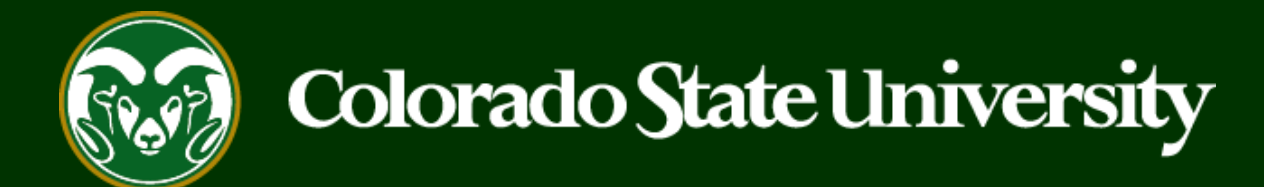

# **CSU** Talent Management System User Guide –Admin/Research Professional

Applicant Manager – How to Move Applicants in the TMS

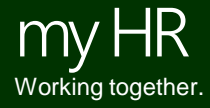

Last Updated: 6/28/2021

Applicant Managers **are the only user group** permitted to move applicants through the different workflow states.

The individuals who have the Applicant Manager user group access are typically the search chair and/or the search support staff member.

Below is a simplified flow chart of the search process in the TMS.

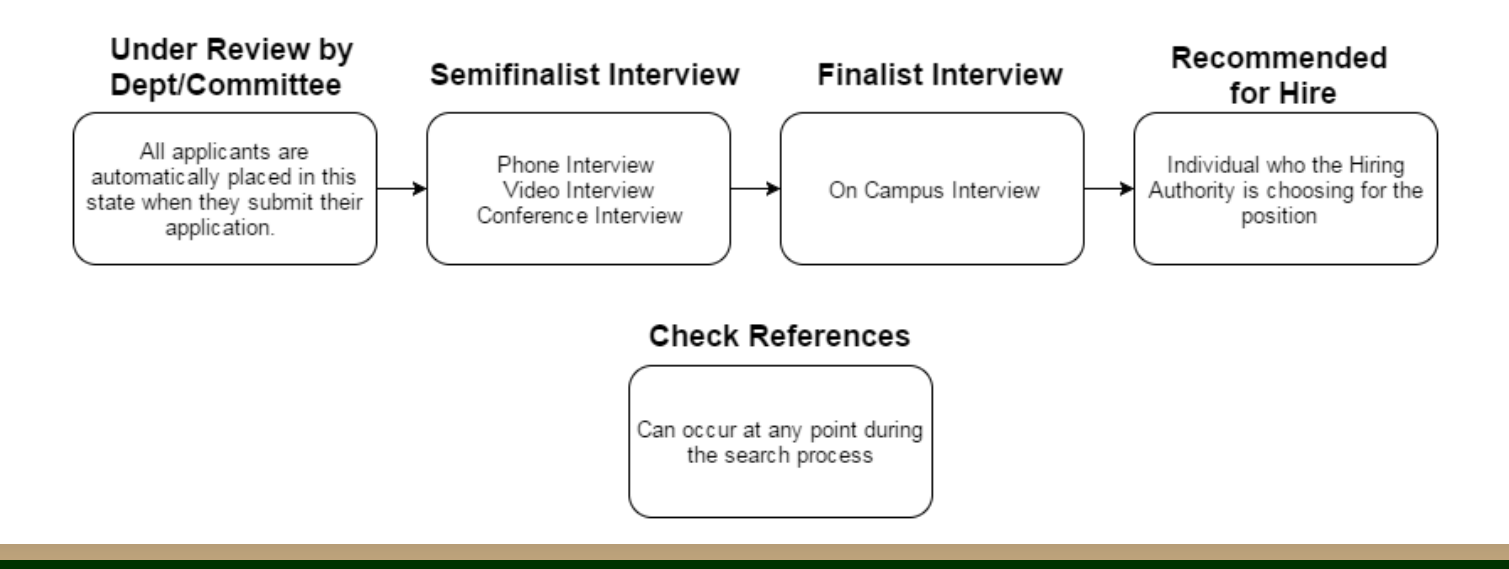

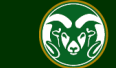

All applicant workflow states are categorized as **active** or **inactive**.

- Active states are for applicants who could still progress in the search process to be hired for the position.
- **Inactive states** are for applicants who are not moving forward in the search process.

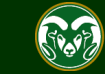

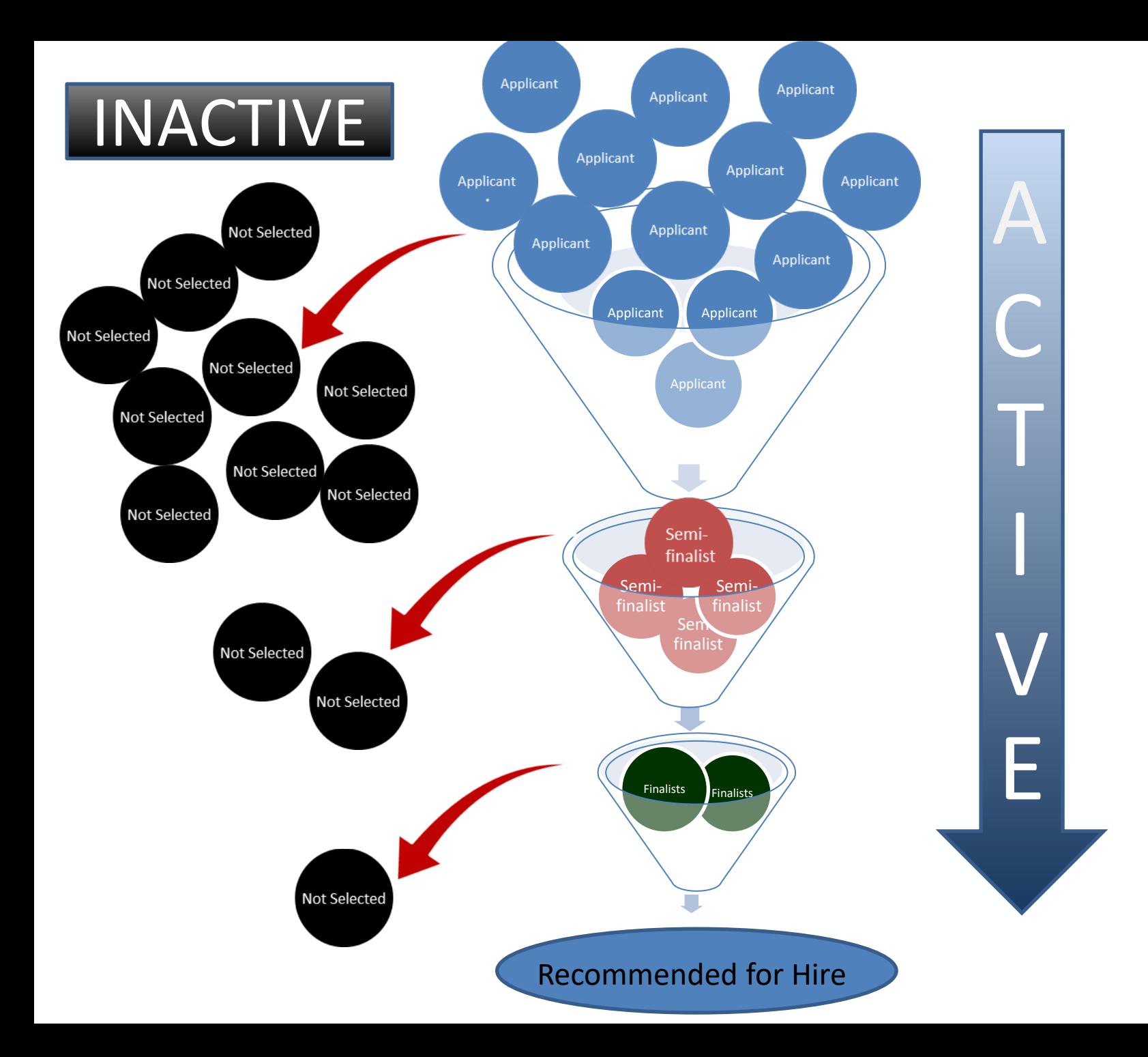

### **Applicant Workflow State Definitions**

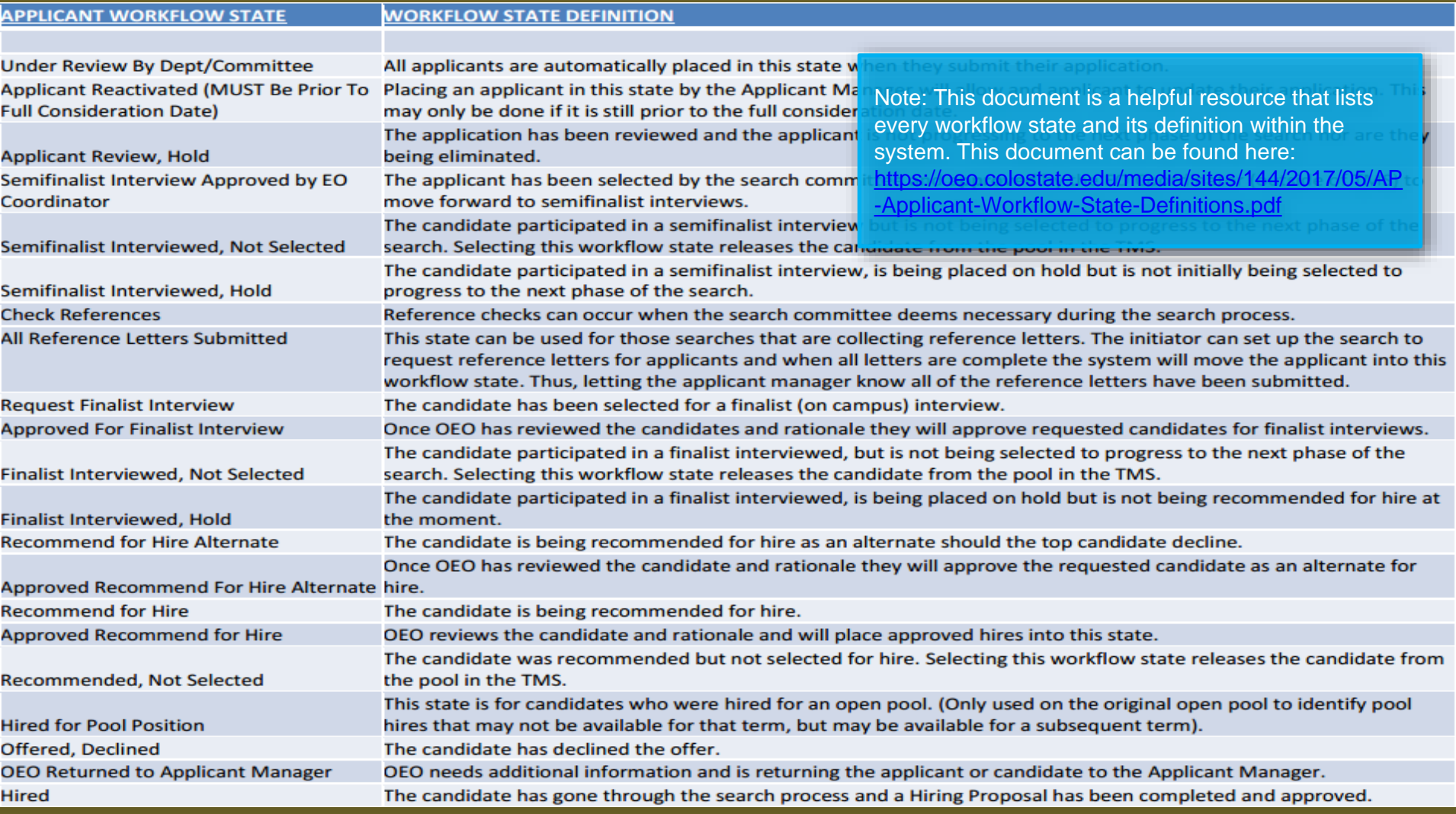

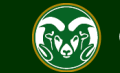

#### **To start…**

This training guide will provide a general overview of the search process as viewed through the Applicant Manger's perspective. The following pages explain the most common movements preformed by the Applicant Manager: Moving unsuccessful applicants into an 'Inactive' (Not Selected) workflow states, moving applicants into 'Hold' workflow states, moving applications forward for interviews, and moving the candidate you wish to hire into final review and approval.

The training guide begins with the posting having just closed, the committee has screened for minimum qualifications, and the Applicant Manager is logging into the TMS to begin moving applicants into various workflow states… V

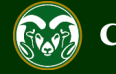

## **Log into the System as an Applicant Manager**

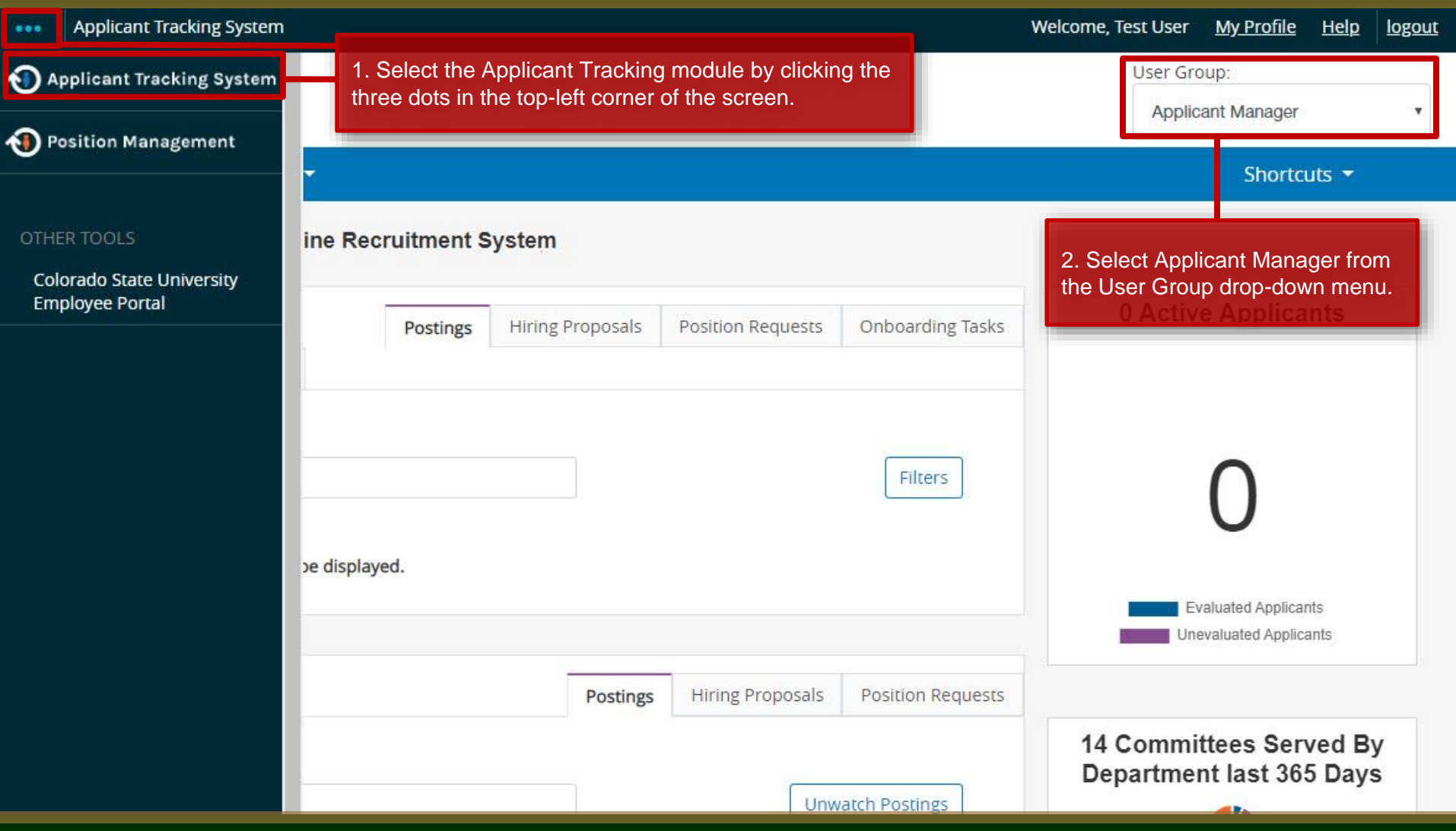

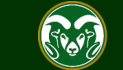

#### **Locate the Posting**

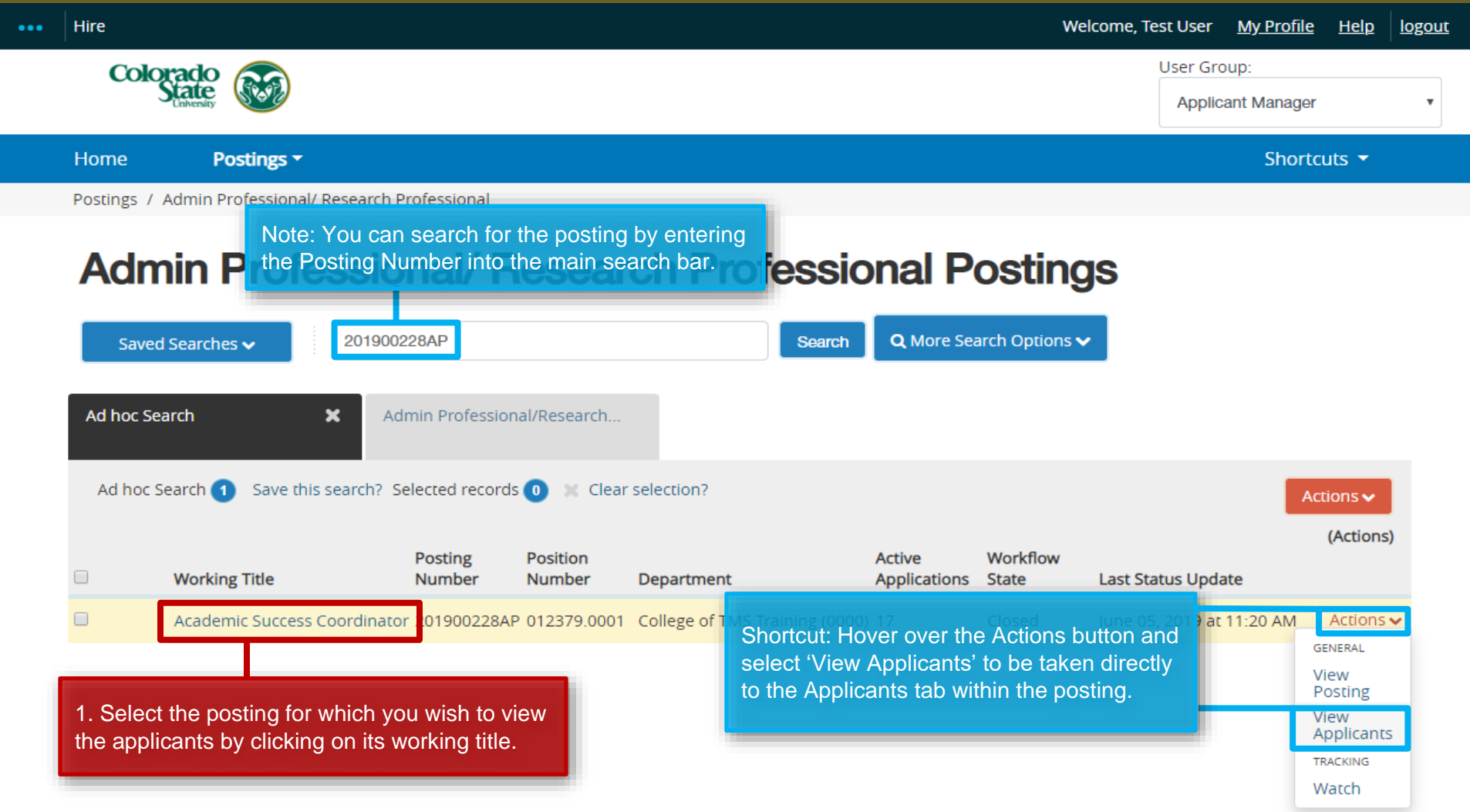

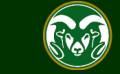

### **Posting - Applicants Tab**

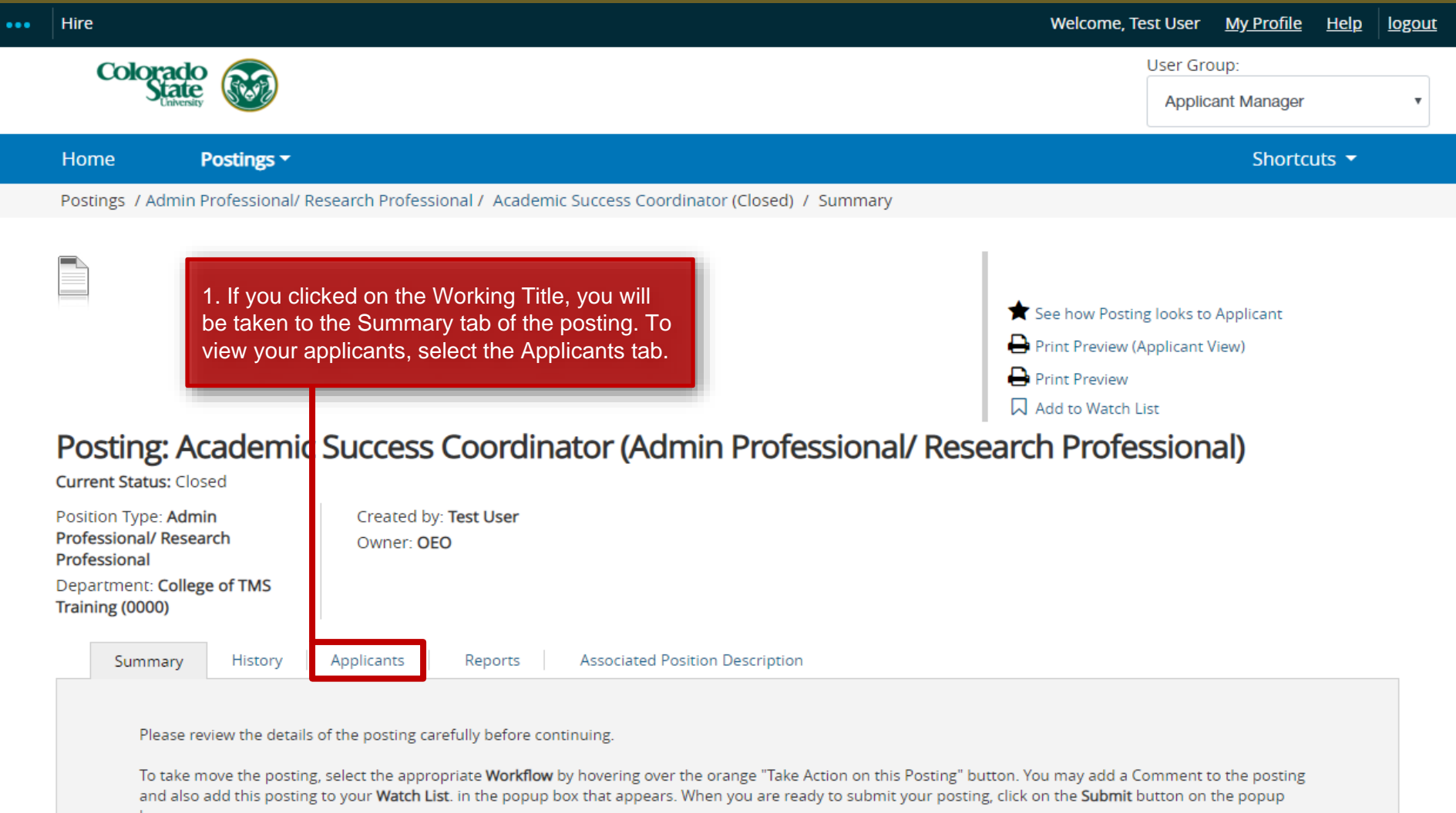

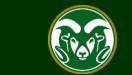

### **Applicants Tab – Initial Review, Active Applicants**

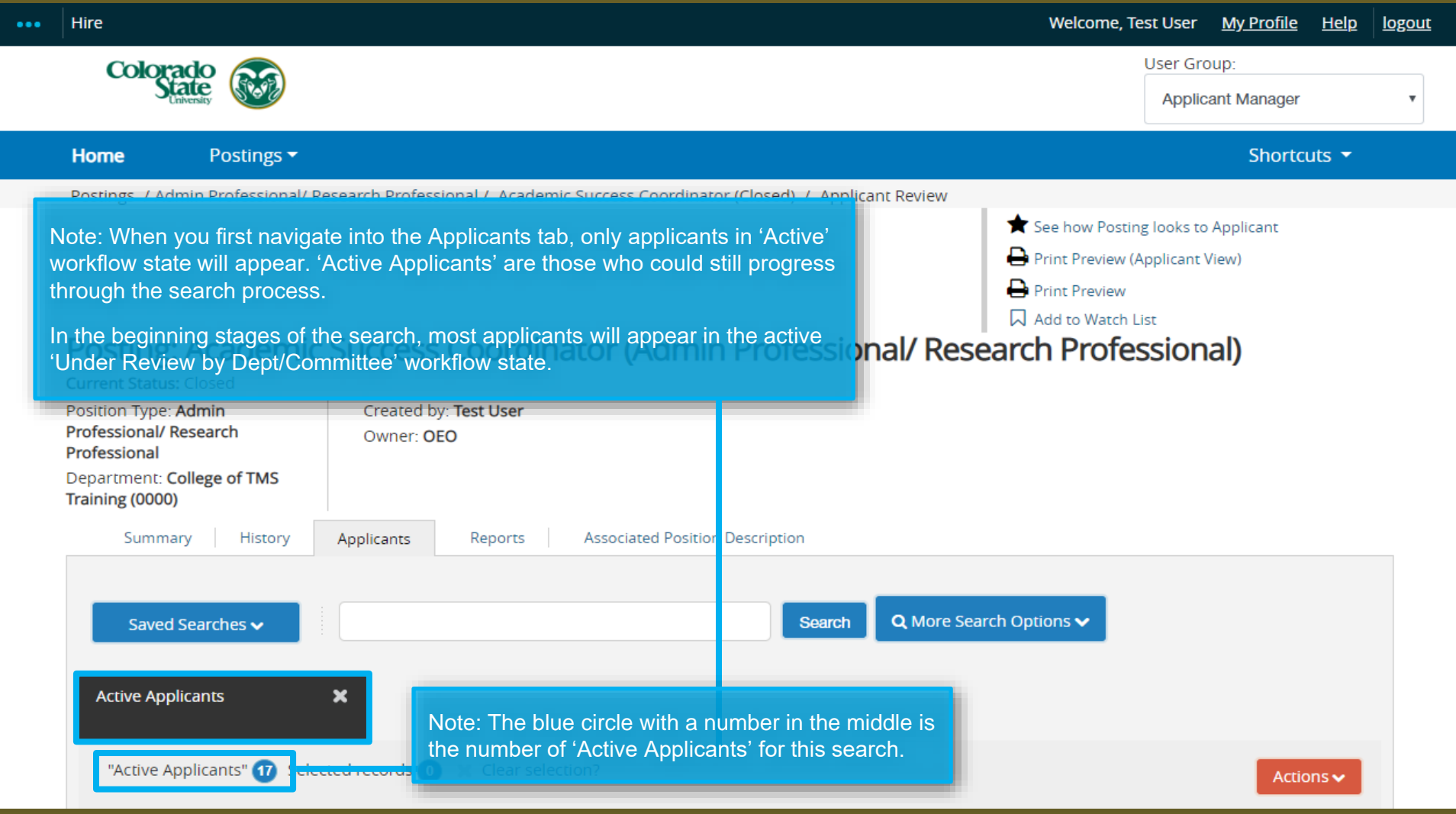

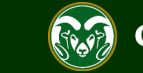

### **Applicants Tab – Inactive Applicants**

#### Posting: Academic Success Coordinator (Admin Professional/ Research Professional)

Note: If disqualifying supplemental questions were used in the posting, then your applicant pool may already contain some 'Inactive' applicants. These individuals 'self-disqualified' from the search by selecting a 'disqualifying' answer to the supplemental questions when applying.

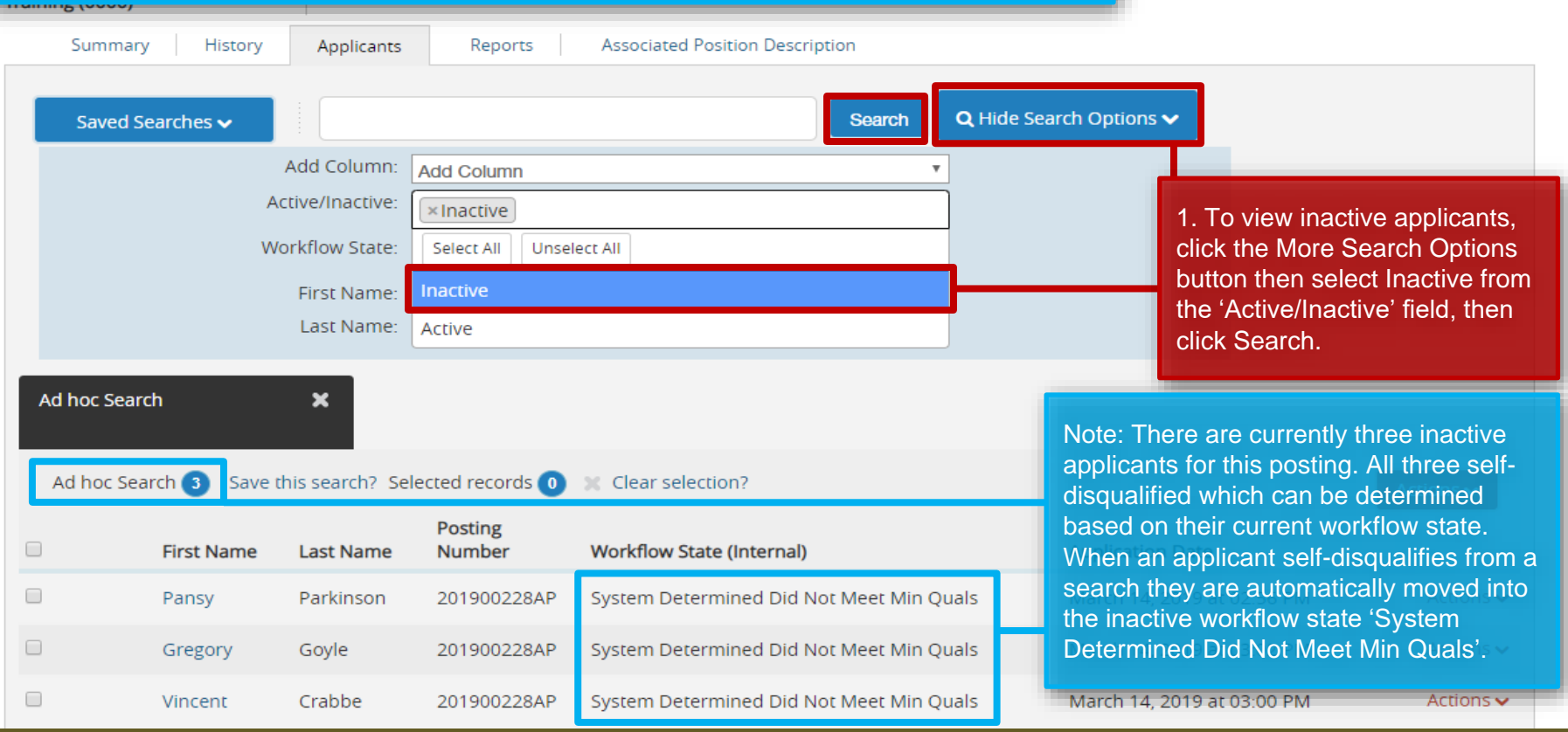

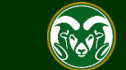

#### **Step one: Move the applicants who did not meet the minimum qualifications into 'Determined Did Not Meet Min Quals'**

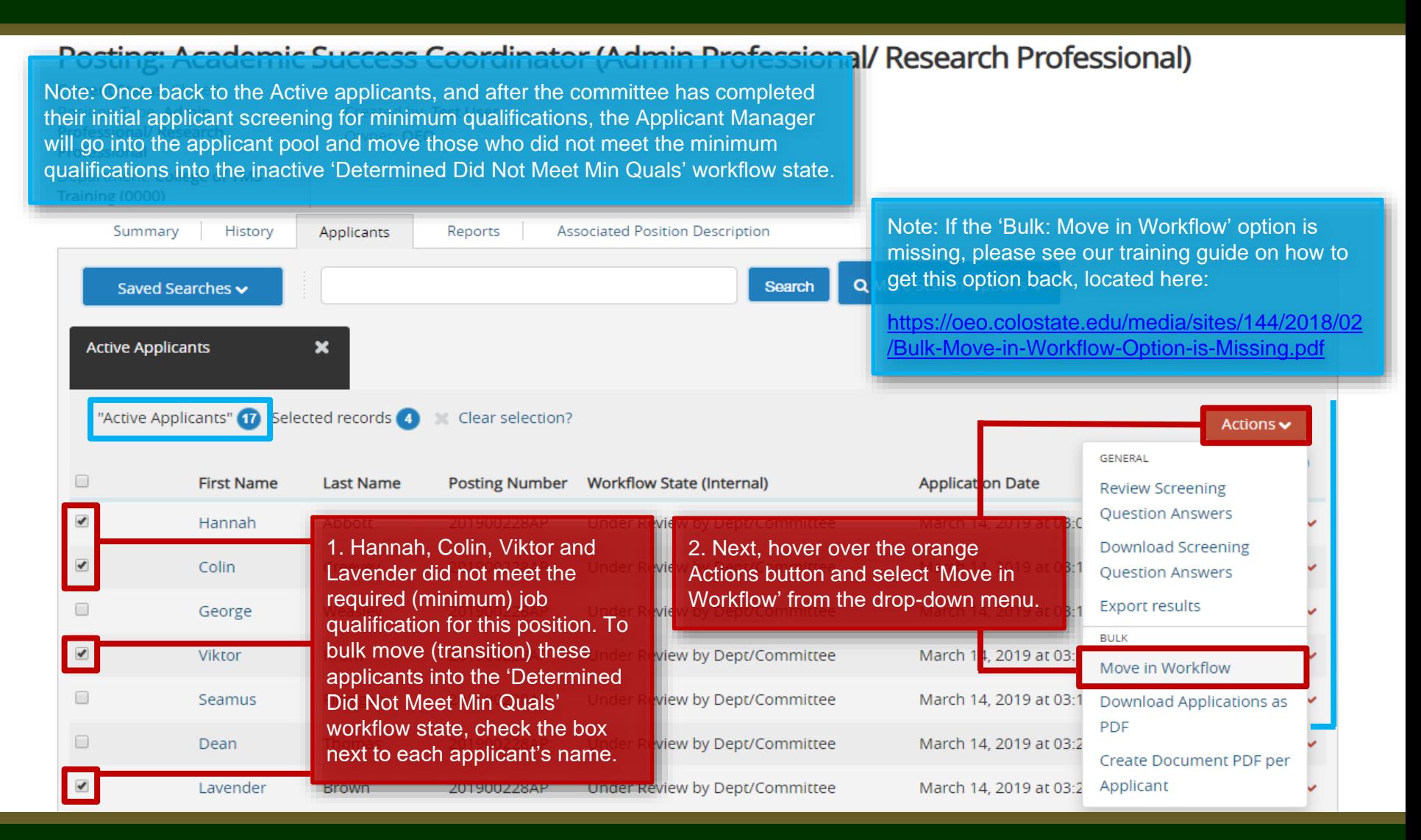

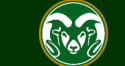

#### **Move Applicants in Bulk**

Postings  $\blacktriangledown$ Shortcuts ▼ **Home** intor / Applicant Doviour / Pulli Workflou Note: If you are bulk moving applicants into the **same** workflow state, use the top 'Change for all applicants' drop down menu. In this scenario, we are moving all four applicants into the workflow state 'Determined Did Not Meet Min Quals'. You can see that once a workflow state is selected in the top drop down menu, all workflow states below auto update to mirror the selection. Change for all applicants Determined Did Not Meet Min Quals Group Applicant **Current State New State** Reason Prompt User **Under Review by Colin Creevey**  $\boldsymbol{\mathrm{v}}$ Determined Did Not Meet Min Quals Dept/Committee Under Review by Hannah Abbott  $\boldsymbol{\mathrm{v}}$ Determined Did Not Meet Min Quals Dept/Committee Under Review by **Viktor Krum** Determined Did Not Meet Min Quals  $\boldsymbol{\mathrm{v}}$ Dept/Committee Under Review by 1. When ready, click Lavender Brown Determined Did Not Meet Min Quals Dept/Committee Save Changes. Select a workflow state... **Application Reviewed, Hold Check References** Note: If you wanted to move an applicant Application Reviewed, Not Selected into a separate workflow state, use the 'New Late Applicant - Currently Not Under Review Save changes State' drop-down menu next to their name. **Determined Did Not Meet Min Quals** Incomplete Cancel Withdrawn at Applicant's Request **Hired for Pool Position** Application Reactivated (MUST be prior to full consideration date) Request Semifinalist Interview - EOC

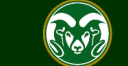

#### **Move Applicants in Bulk - Results**

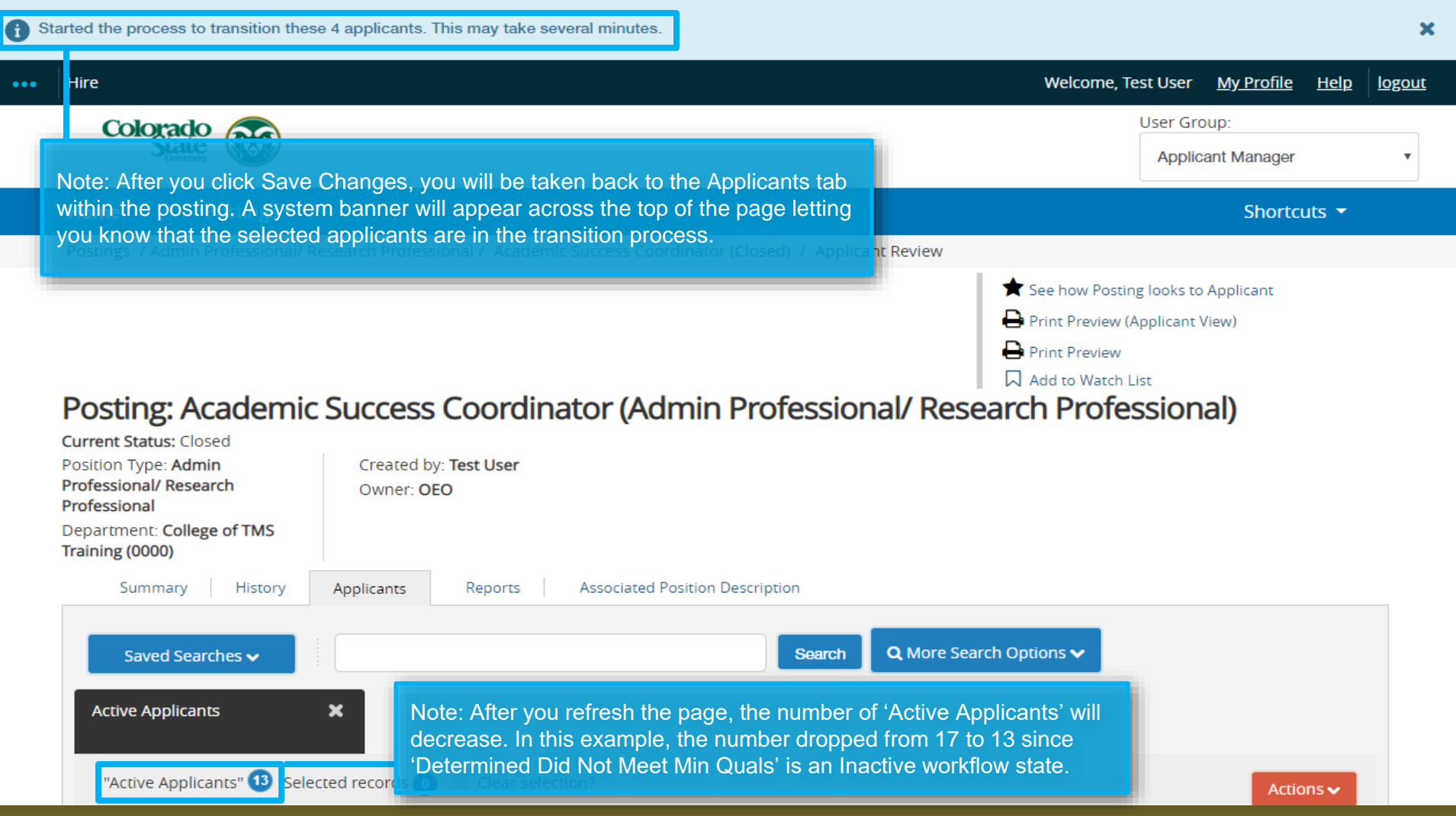

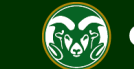

### **Step 2: Move applicants who are not moving forward to an interview into 'Not Selected' or 'Hold' workflow states**

Note: Once the committee has completed their secondary application screen (using either an applicant rating sheet, applicant screening form, Yes, No Maybe form, or evaluative criteria), the Applicant Manger may go into the system and move applicants who are not moving forward to an interview into the 'Application Reviewed, Hold' or 'Application Reviewed, Not Selected' workflow states. Note: If the 'Bulk: Move in Workflow' option is missing, please see our training guide on how to get this option back, located here: **Actions** [https://oeo.colostate.edu/media/sites/160/2018/02/Bulk-Move-in-](https://oeo.colostate.edu/media/sites/160/2018/02/Bulk-Move-in-Workflow-Option-is-Missing.pdf)**GENERAL** Workflow-Option-is-Missing.pdfe (Internal) Application D. te **Review Screening Ouestion Answers**  $\blacktriangleright$ George Weasley 201900228AP Under Review by Dept/Co  $103:1$ 2. Hover over the orange **Download Screening** Actions button and select  $\blacktriangledown$ Under Review by Dept/Co  $t$ 03:1 Seamus Finnigan 201900228AP **Ouestion Answers** 'Move in Workflow'. **Export results** ✔ Dean Thomas 201900228AP Under Review by Dept/Co  $03:2$ **BULK** ✔ Parvati Patil 201900228AP Under Review by Dept/Committee March 14, 20 9 at 03: Move in Workflow wiew by Dept/Committee Fleur March 14, 2019 at 03:4 Download Applications as 1. To move applicants in bulk, first PDF  $\Box$ Draco wiew by Dept/Committee March 14, 2019 at 03:4 check the boxes next to the names of Create Document PDF per the individuals you wish to transition. Cho Applicant wiew by Dept/Committee March 14, 2019 at 03:5  $\Box$ Under Review by Dept/Committee Luna Lovegood 201900228AP March 14, 2019 at 03:53 PM Actions  $\blacktriangleright$  $\Box$ **Neville** Longbottom 201900228AP Under Review by Dept/Committee March 14, 2019 at 03:55 PM Actions  $\blacktriangleright$ 

Under Review by Dept/Committee

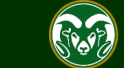

March 14, 2019 at 03:57 PM

Actions  $\blacktriangleright$ 

 $\blacktriangledown$ 

Ginny

Weasley

201900228AP

## **Move Applicants in Bulk**

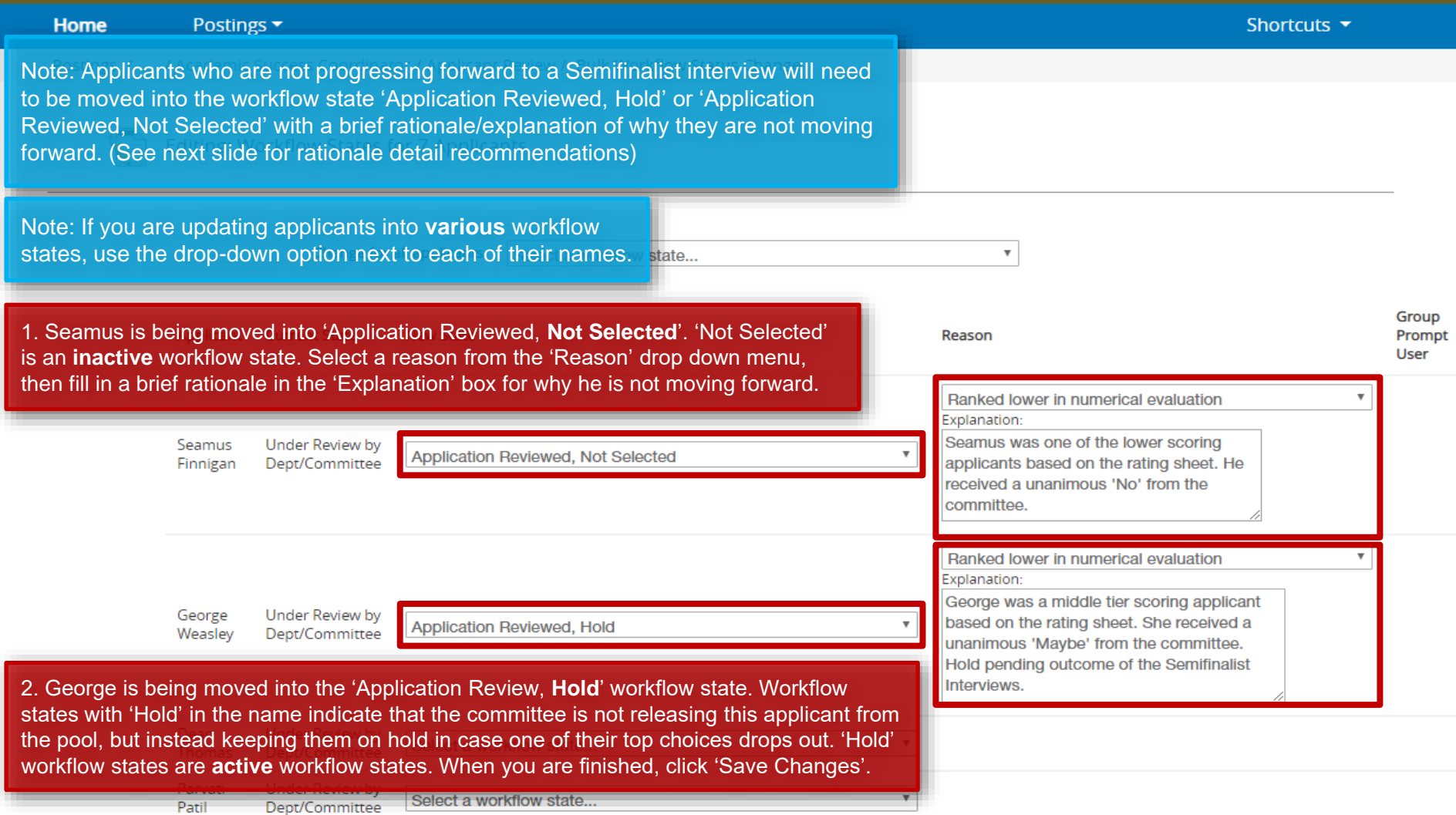

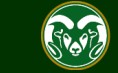

Note: As the search progresses and the applicant pool decreases, the rationale Applicant Applicant Applicant should increase, reflecting the decision making throughout the process. Applicant Applicant Applicant Applicant Applicant Applicant 1. The rationale at this point Applicant can be very general. You may use the options from the drop Applicant Applicant down menu to explain why a candidate has or has not Applicant n moved forward. C r 2. Rationale must be more descriptive at this stage. Must e Semiidentify why candidates rose finalist a above the rest to progress to Semi-Semifinalist finalist an interview as well as why the S Sem $\blacktriangle$ other applicants are either on e hold or are no longer under consideration.  $\mathbf{c}$ 3. Must clearly demonstrate **Rationale** Finalists Finalists the decision making process for top candidate choice(s). Why is each candidate either offered a position, on hold, or no longer under consideration? Recommended for Hire

#### **Move Applicants in Bulk – Results**

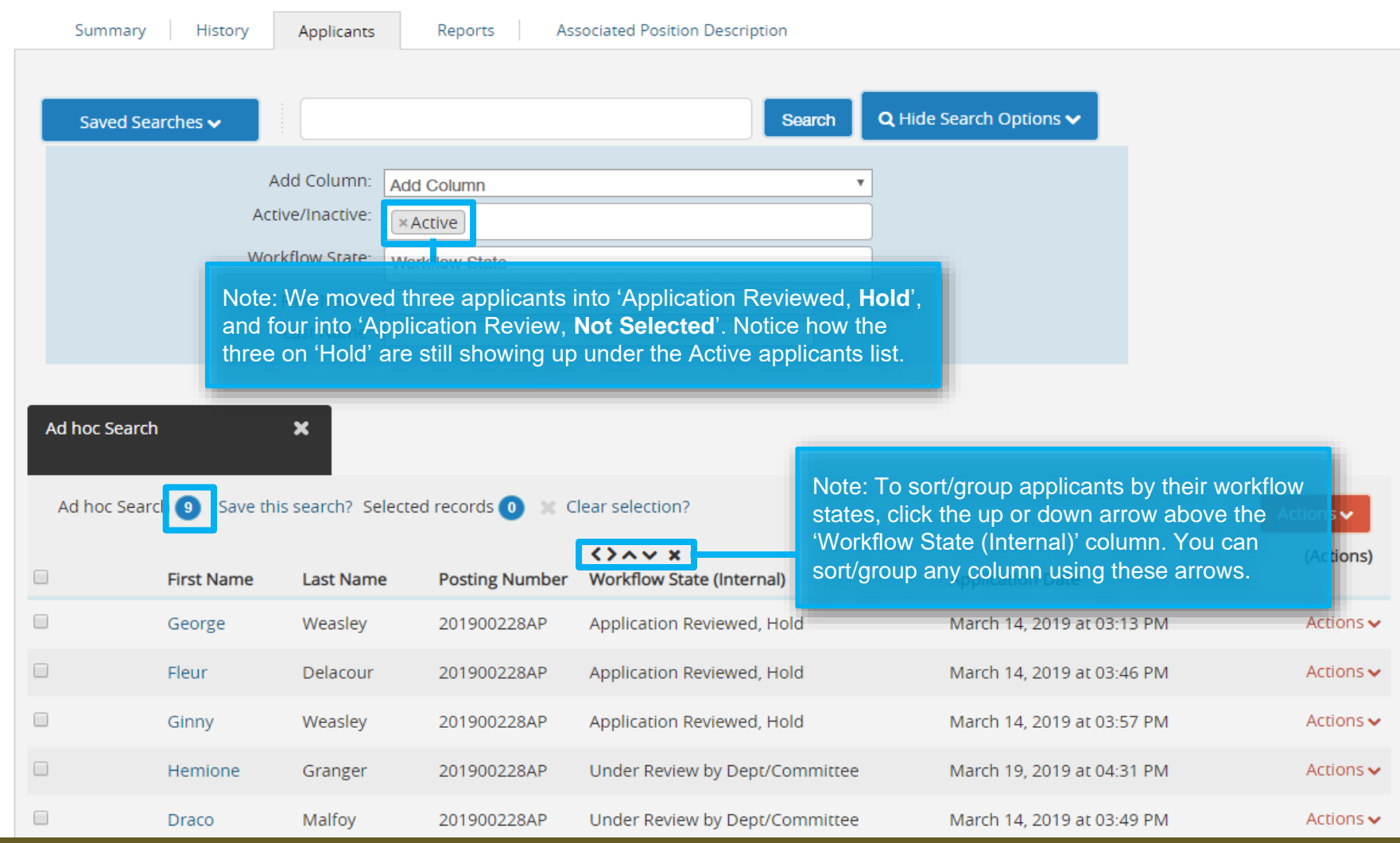

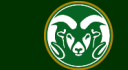

#### **Step 3: Move applicants progressing forward to a Semifinalist Interview into 'Request Semifinalist Interview – EOC'**

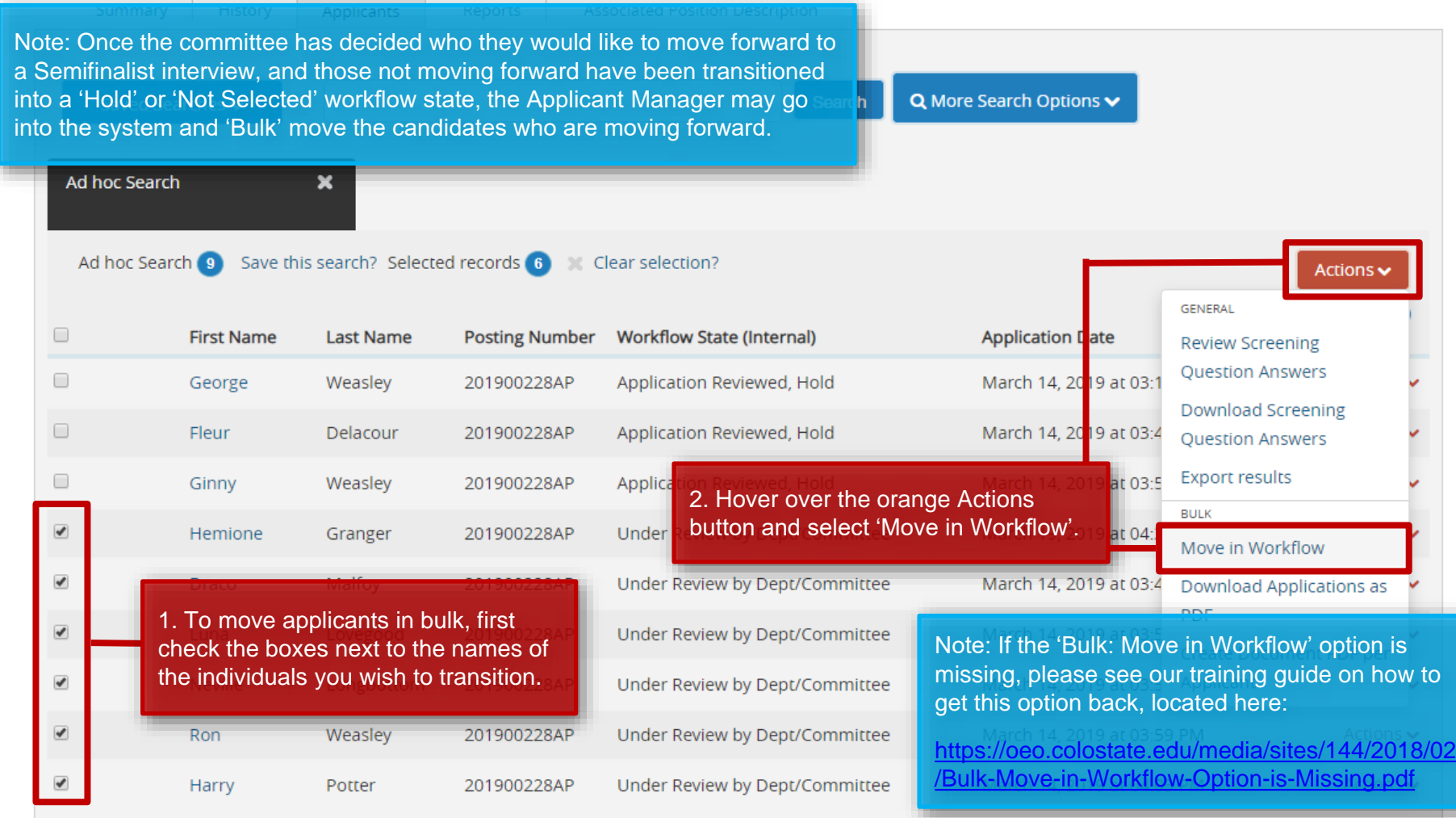

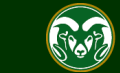

#### **Move Applicants in Bulk**

Note: If the committee is only conducting **one set of interviews,** then applicants need to be moved directly into the workflow state 'Request **Finalist** Interview - EOC', skipping 'Request Semifinalist Interview'.

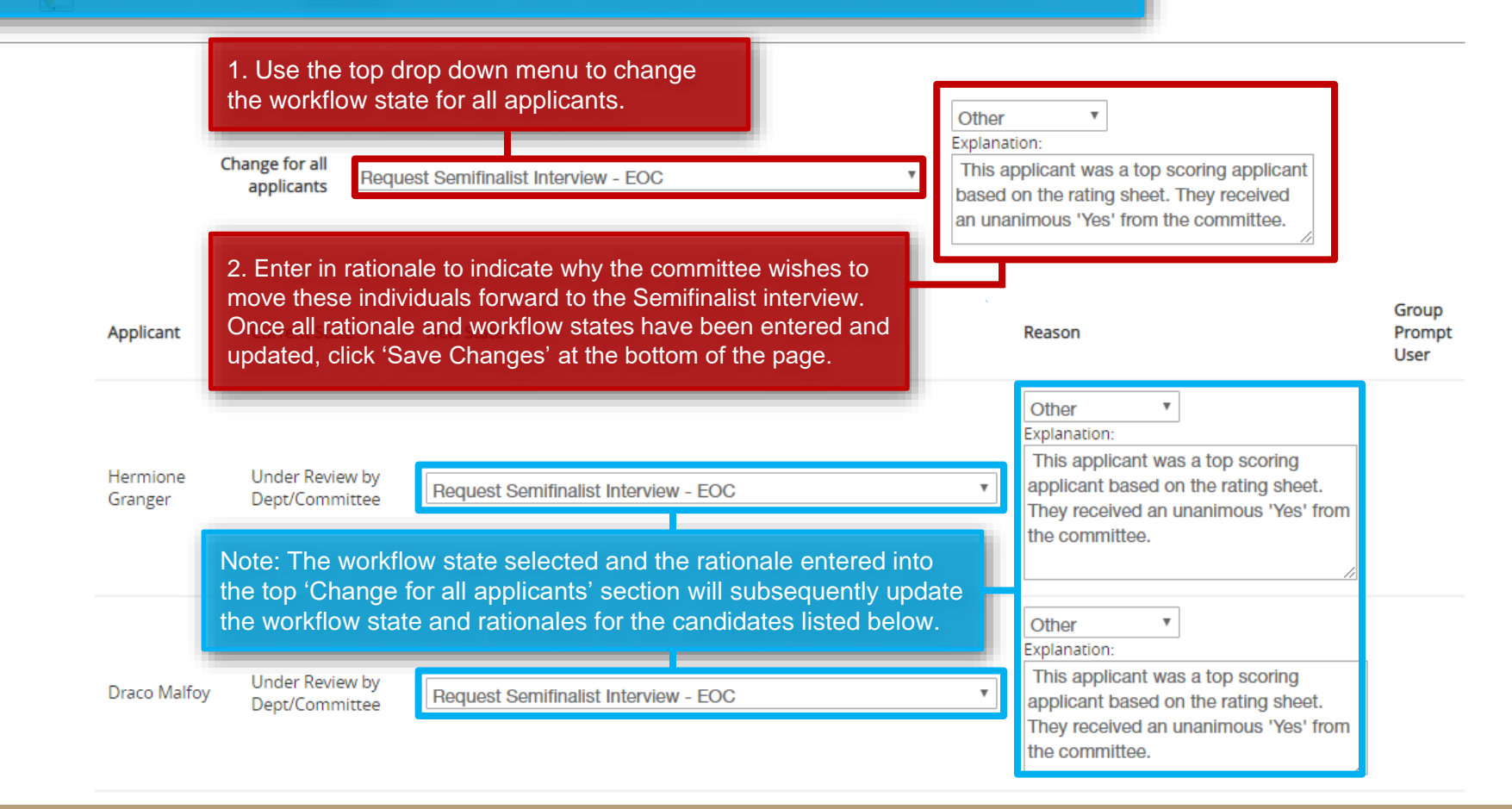

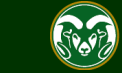

#### **Move Applicants in Bulk - Results**

Note: Once the applicants have been transitioned into their new workflow states ('Request Semifinalist Interview – **EOC**'), the EO Coordinator will need to go into the posting to review and approve the interview requests.

Semifinalist interview requests only need to be reviewed and approved by the EO Coordinator. All finalist interview request are reviewed and approved by both your EO Coordinator *and* OEO.

Whenever you see '- EOC' or '- OEO' at the end of a workflow state, this means this workflow state is 'owned' by these user groups. The Applicant Manager will not be able to make any further updates to those applicants in these workflow states until the request has been reviewed and approved by either the 'EOC' or 'OEO'. Once the EO Coordinator has approved the 'Request Semifinalist Interview' workflow state request, the Applicant Manager will receive an email from the system (see next slide for specific system email triggers). Applicants **may not** be contacted for interviews until the applicant workflow state reads 'Approved for

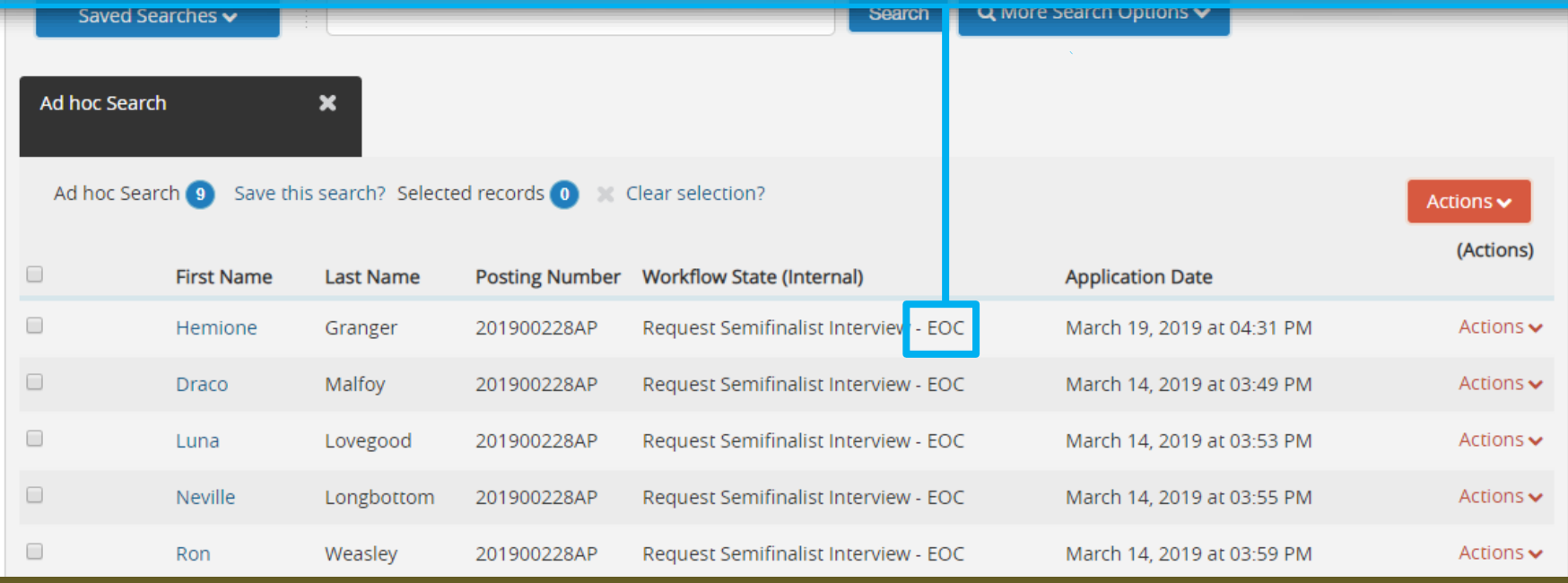

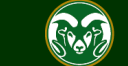

## **Moving applicants for EOC and OEO Review and Approval**

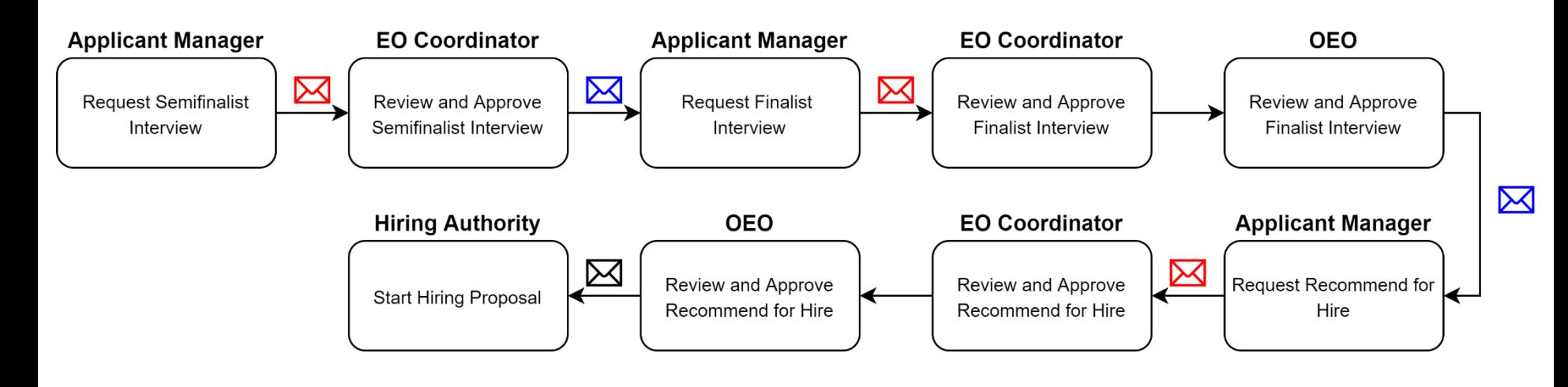

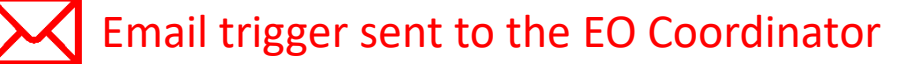

Email trigger sent to the Applicant Manager

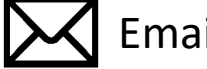

Email trigger sent to the Hiring Authority

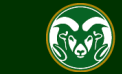

#### **Step 4: Move applicants who are and are not moving forward to a Finalist Interview**

Note: After the EO Coordinator has approved the semifinalist interview request, the candidate workflow states will update to 'Approved for Semifinalist Interview'. The Applicant Manager will receive a email from the system letting them know that their request has been approved. h Options v After the committee conducts their semifinalist interviews, they will meet to discuss who they wish to bring to an on-site (on-campus), finalist interview. Committees typically select three individuals for finalist interviews but there can be more or less depending on the situation. Please note that Faculty searches with more than three finalists must receive approval from the Provost. Once the finalist decisions have been made, the Applicant Manager may transition Actions those moving forward **as well as** those not moving forward into new workflow states. **GENERAL** □ **First Name** Posting Number Workflow State (Internal) **Application** Date **Last Name Review Screening Ouestion Answers**  $\Box$ George Weasley 201900228AP Applicatio at  $03$ : **Download Screening** 2. Hover over the orange Actions  $\Box$ at 03: Fleur Delacour 201900228AP Applicatio **Question Answers** button and select 'Move in Workflow'.  $\blacktriangledown$ **Export results EOC Appr** Draco Malfoy 201900228AP ar  $03 -$ **BULK**  $\overline{\mathcal{L}}$ 201900228AP **EOC Approved Semifinalist Interview** March 14, 20 19 at 03 Luna Lovegood Move in Workflow  $\blacktriangledown$ **EOC Approved Semifinalist Interview** March 14, 2019 at 03: Download Applications as 1. To move applicants in bulk, first PDF check the boxes next to the names of Application Reviewed, Hold March 14, 2019 at 03: the individuals you wish to transition. **EOC Approved S** Note: If the 'Bulk: Move in Workflow' option is missing, please see our training guide on how to get this option back, located here:  $\blacktriangledown$ 201900228AP **EOC Approved S** Potter Harry [https://oeo.colostate.edu/media/sites/144/2018/02/Bulk-Move-in-](https://oeo.colostate.edu/media/sites/144/2018/02/Bulk-Move-in-Workflow-Option-is-Missing.pdf)201900228AP **EOC Approved S** Hemione Granger Workflow-Option-is-Missing.pdf

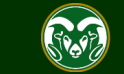

#### **Move Applicants in Bulk**

Note: At this stage, rationale should specifically address how the applicants performed during their semifinalist interview. What about their performance is causing the committee to wish to pursue them or not? Because the rationale should be unique to the individual at this stage, avoid using the top 'Change for all applicants' option.

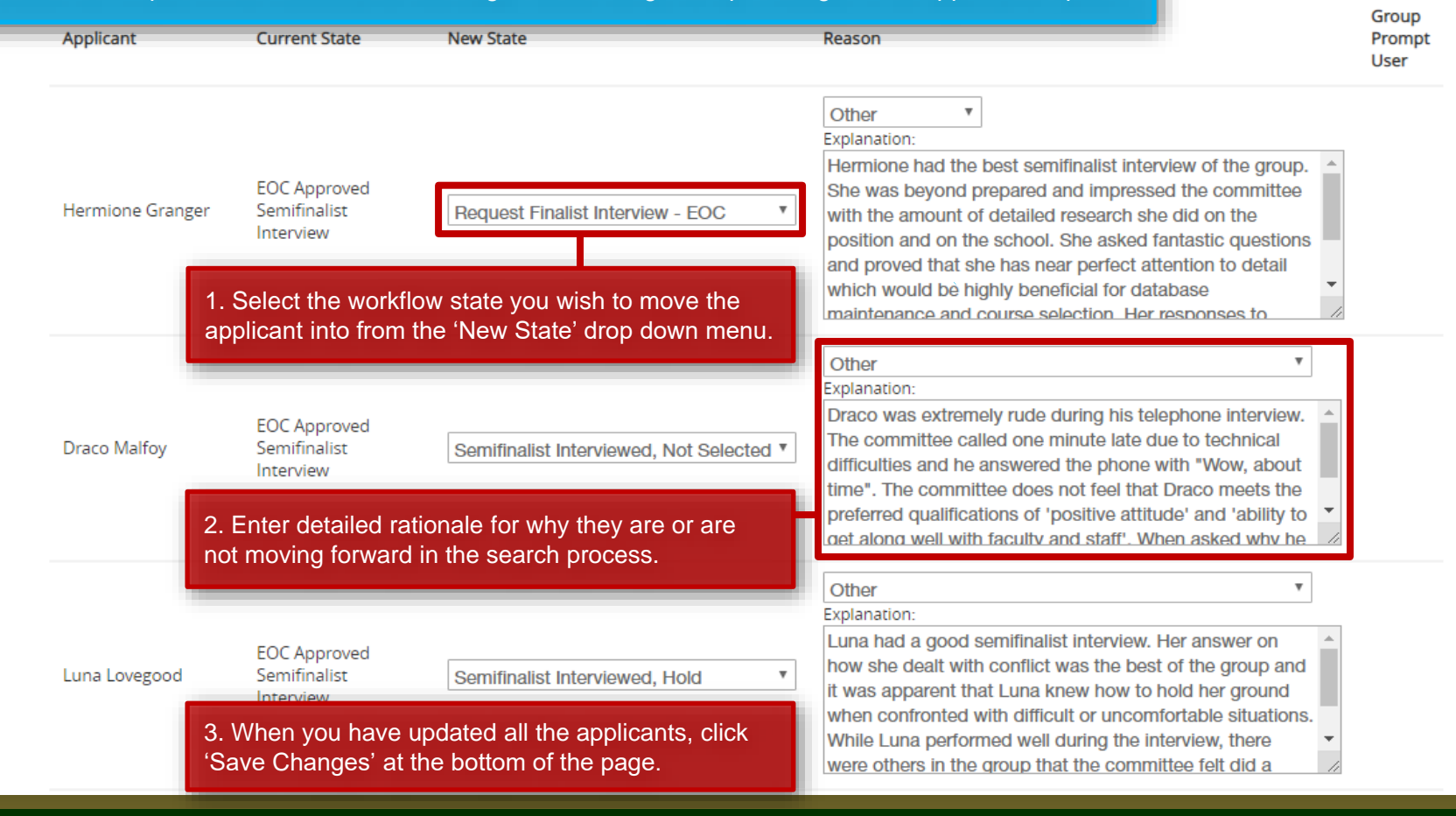

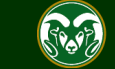

#### **Move Applicants in Bulk - Results**

Note: Once the applicants have been transitioned into their new workflow states, those in 'Request Finalist Interview – EOC' will need to be approved by both the EO Coordinator and OEO before the committee is able to move forward with scheduling interviews. The Applicant Manager will receive an email from the system once their request has been reviewed and approved by OEO.

 $bitions \rightarrow$ 

Ad hoc Search

Ad hoc Search 8 Save this search? Selected records 0 Clear selection?

×

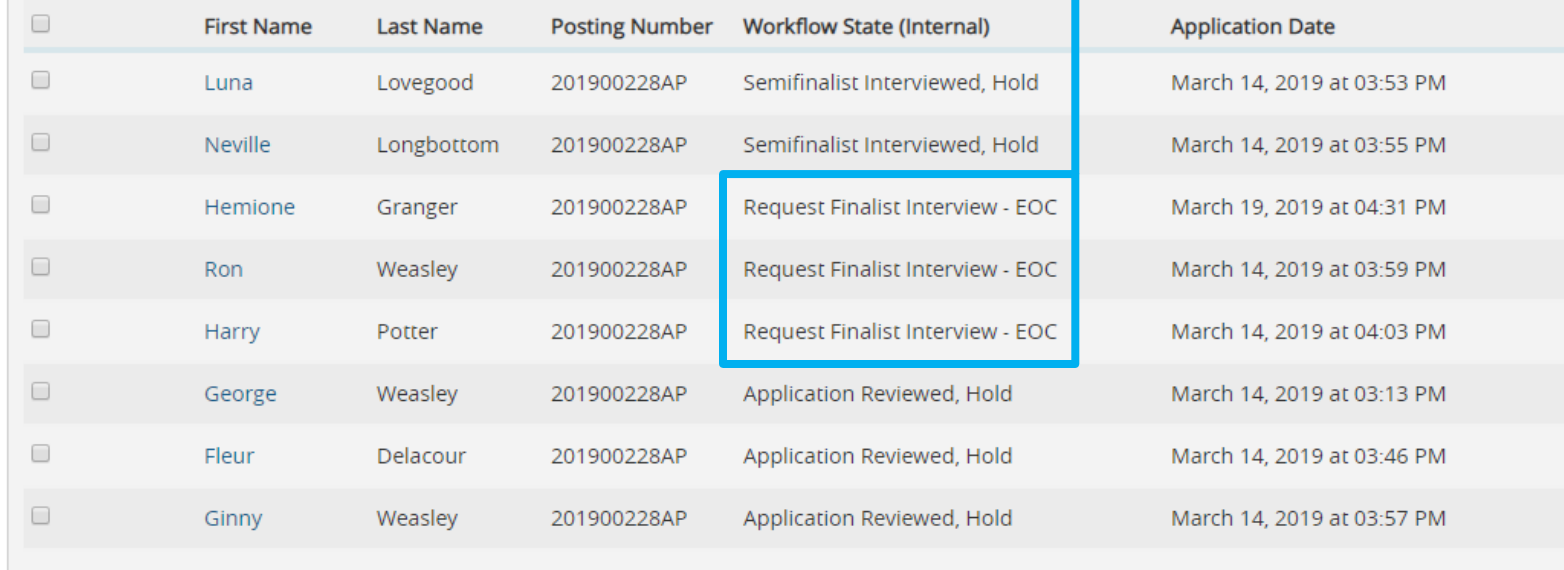

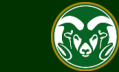

Actions v

(Actions)

Actions  $\blacktriangleright$ 

Actions  $\blacktriangleright$ 

Actions  $\blacktriangleright$ 

Actions  $\blacktriangleright$ 

Actions  $\blacktriangleright$ 

Actions  $\blacktriangleright$ 

Actions  $\blacktriangleright$ 

Actions  $\sim$ 

#### **Step 5: Move the individual the department wishes to hire into the 'Recommend for Hire - EOC' workflow state.**

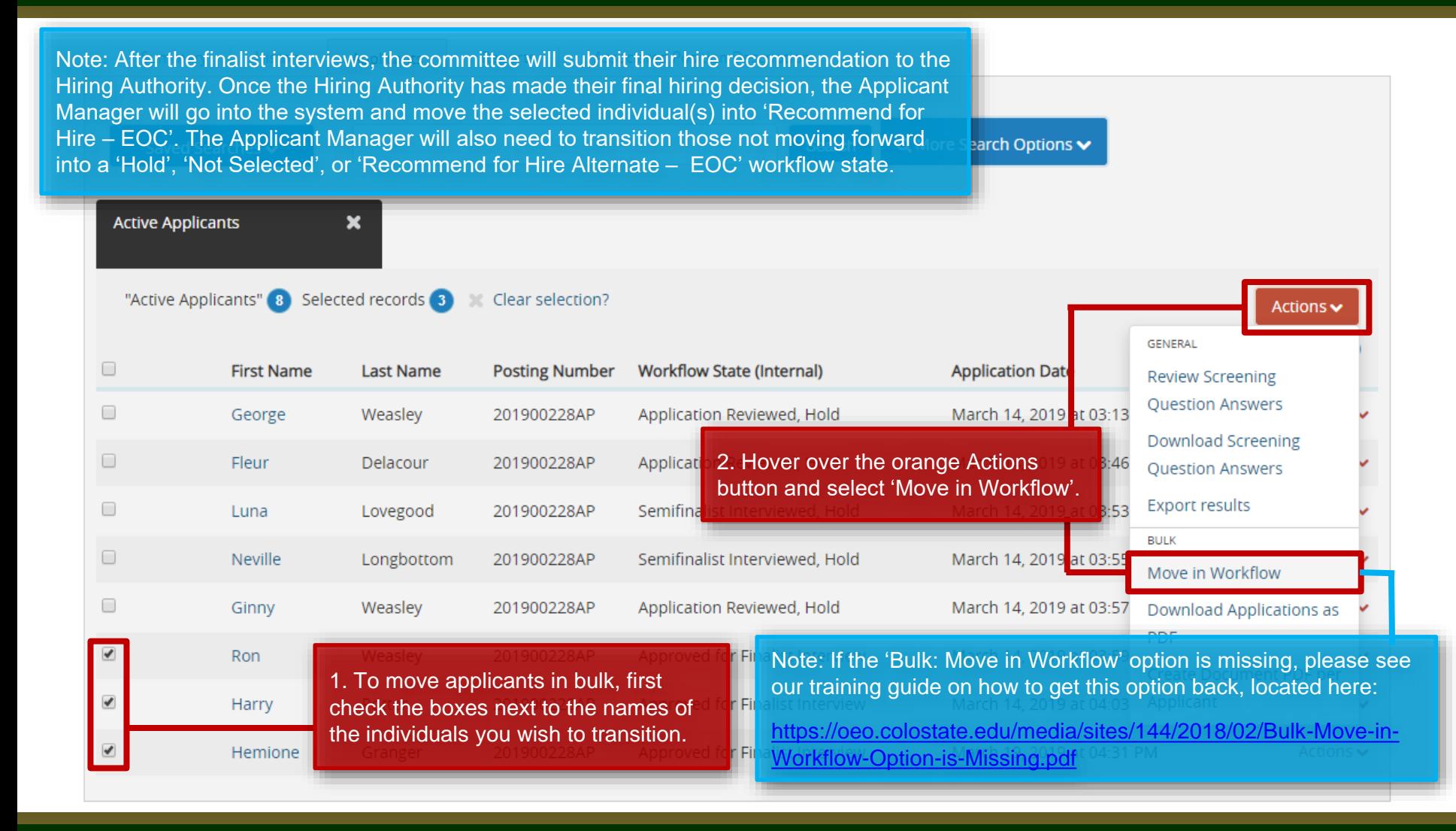

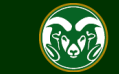

#### **Move Applicants in Bulk**

be able to quickly approve your new hire request since the alternate request had already been previously approved.

Note: At this stage, rationale should be very detailed and specific. It should speak to how the candidates performed during their finalist interview, but more importantly, why or why not the candidate(s) is a choice for the position based on overall impression, skills, and how they meet the requirements of the job.

d extremely well during her

Group Prompt User

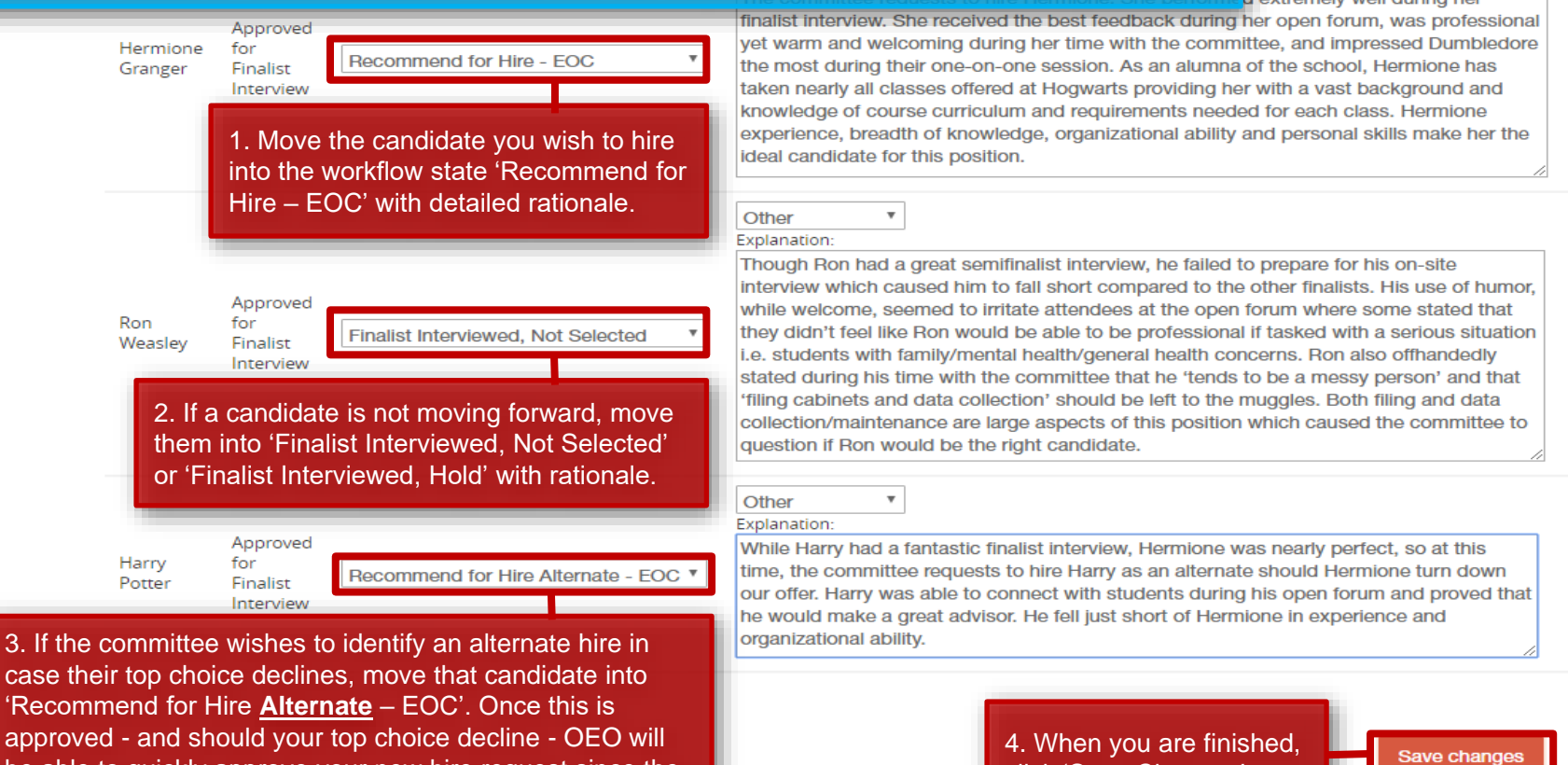

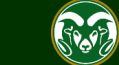

click 'Save Changes'.

Cancel

#### **Move Applicants in Bulk - Results**

Note: Once both your EO Coordinator and OEO have approved your Hire requests, the applicant workflow states will read 'Approved Recommend for Hire' and 'Approved Recommend for Hire Alternate' (if you selected an alternate).

At this point a verbal offer, **contingent on a successful background check,** may be offered to the finalist.

The Hiring Proposal may now be initiated by the Hiring Authority; for instructions on how to start a Hiring Proposal, [please view the guide located here: https://oeo.colostate.edu/media/sites/144/2017/05/CSU-How-to-Initiate-and-](https://oeo.colostate.edu/media/sites/144/2017/05/CSU-How-to-Initiate-and-Complete-the-AP-Hiring-Proposal.pdf)Complete-the-AP-Hiring-Proposal.pdf

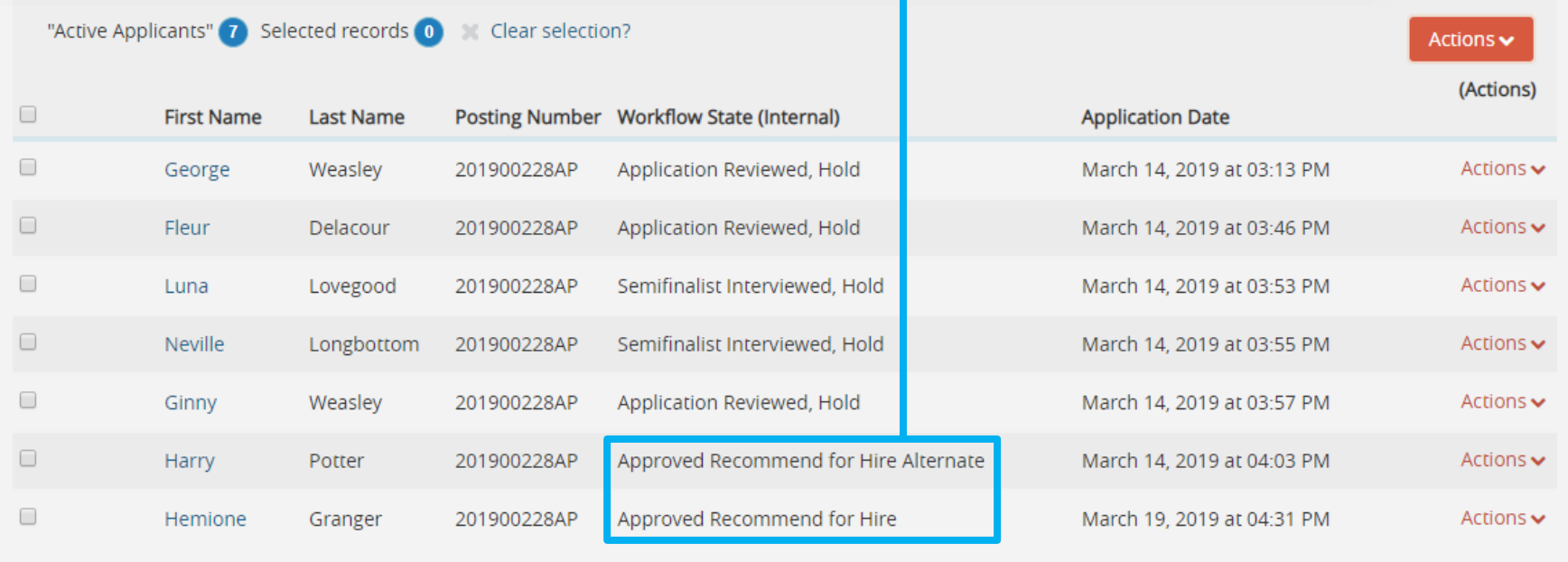

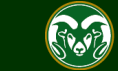

## **Email sent to Hiring Authority**

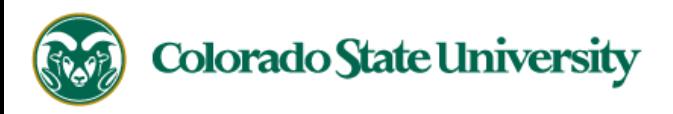

Hello Emily Rogers, Test User

Hemione Granger has been placed in the Approved Recommend for Hire status for the Academic Success Coordinator position.

As the Hiring Authority you will need to start the Hiring Proposal for Hemione Granger.

Note: Once an applicant has been moved into the workflow state 'Approved Recommend for Hire', the Hiring Authority will receive an email from the system, alerting them that they may now initiate the Hiring Proposal.

For instructions on how to start the Hiring Proposal please see the How to Initiate and Complete the Hiring Proposal training guide: https://oeo.colostate.edu/media/sites/144/2017/05/CSU-How-to-Initiate-and-Complete-the-AP-Hiring-Proposal.pdf

For help drafting an Offer Letter, please view the templates listed on the Provost's website located here (Note: The templates are located halfway down the page under the header 'Offer Letter Templates'): https://provost.colostate.edu/faculty-administrative-professionals/

Job Title: Academic Success Coordinator Position #: 012379.0001 Posting #: 201900228AP Department: College of TMS Training

Thank you,

Office of Equal Opportunity oeo@colostate.edu 970-491-5836

If you have an issue or questions please see our training website at http://oeo.colostate.edu/talent-management-system-tms or email OEO at oeo@colostate.edu

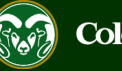

## **Email sent to Applicant Manager**

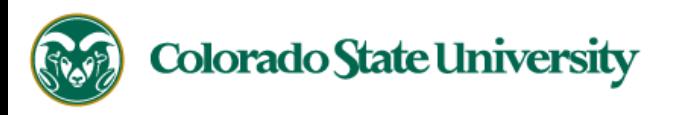

Hello Emily Rogers, Test User

Hemione Granger has been placed in the Approved Recommend for Hire status for the Academic Success Coordinator position.

As the applicant manager, there are no further actions to take.

The Hiring Authority will start the Hiring Proposal for Hemione Granger.

Job Title: Academic Success Coordinator Position #: 012379.0001 Posting #: 201900228AP Department: College of TMS Training

Thank you,

Office of Equal Opportunity oeo@colostate.edu 970-491-5836

If you have an issue or questions please see our training website at http://oeo.colostate.edu/talent-management-system-tms or email OEO at oeo@colostate.edu

Note: The Applicant Manager will also receive an email from the system, alerting them that no further action is needed on their end.

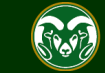

The following steps demonstrate the process an Applicant Manager would need to take should a committee's top choice decline their offer.

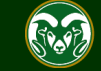

#### **Top Choice Declined, move to 'Offered, Declined'**

Note: In this scenario, Hermione was approved for Hire. When the Hiring Authority offered her the job, she disclosed that she is choosing to stay in her current position and will not be accepting the offer.

The Applicant Manager now needs to go in and update Hermione's workflow state to 'Offered, Declined' with rationale.

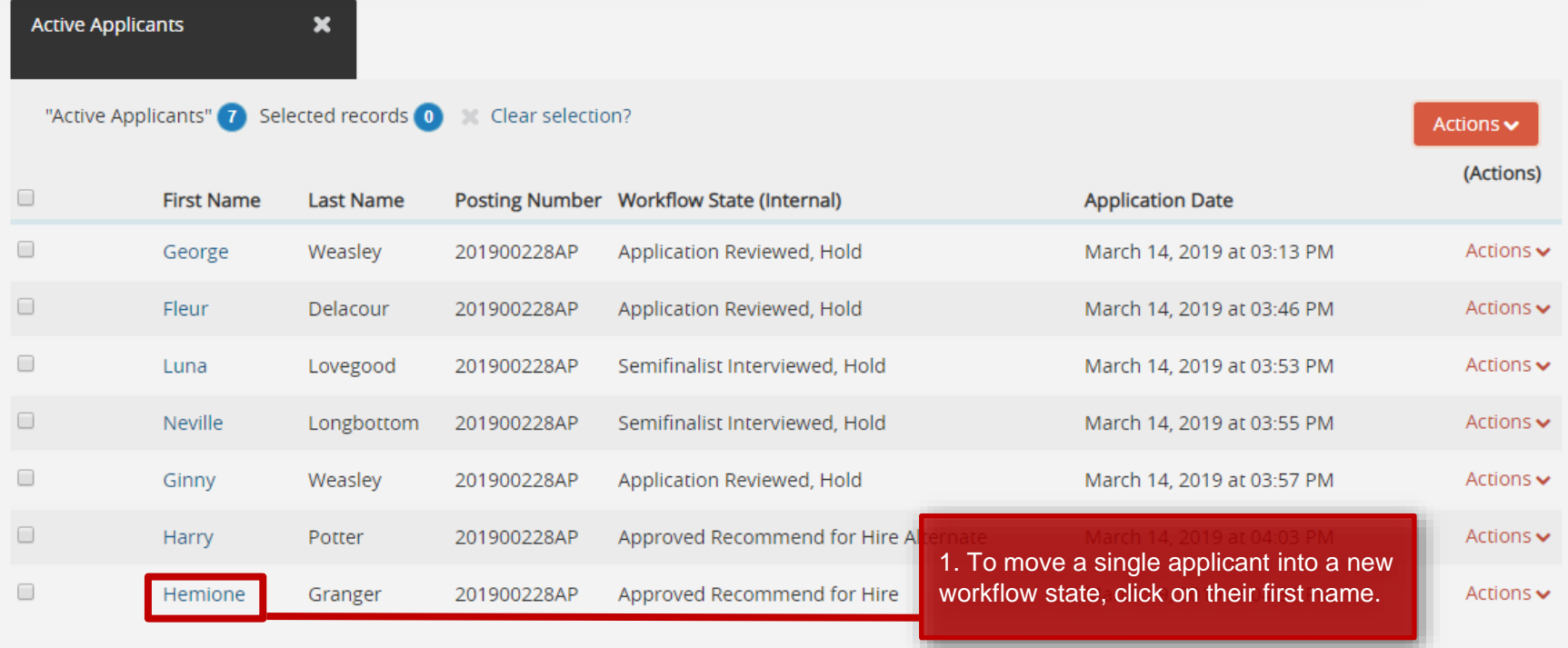

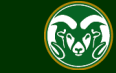

## **Top Choice Declined, move to 'Offered, Declined'**

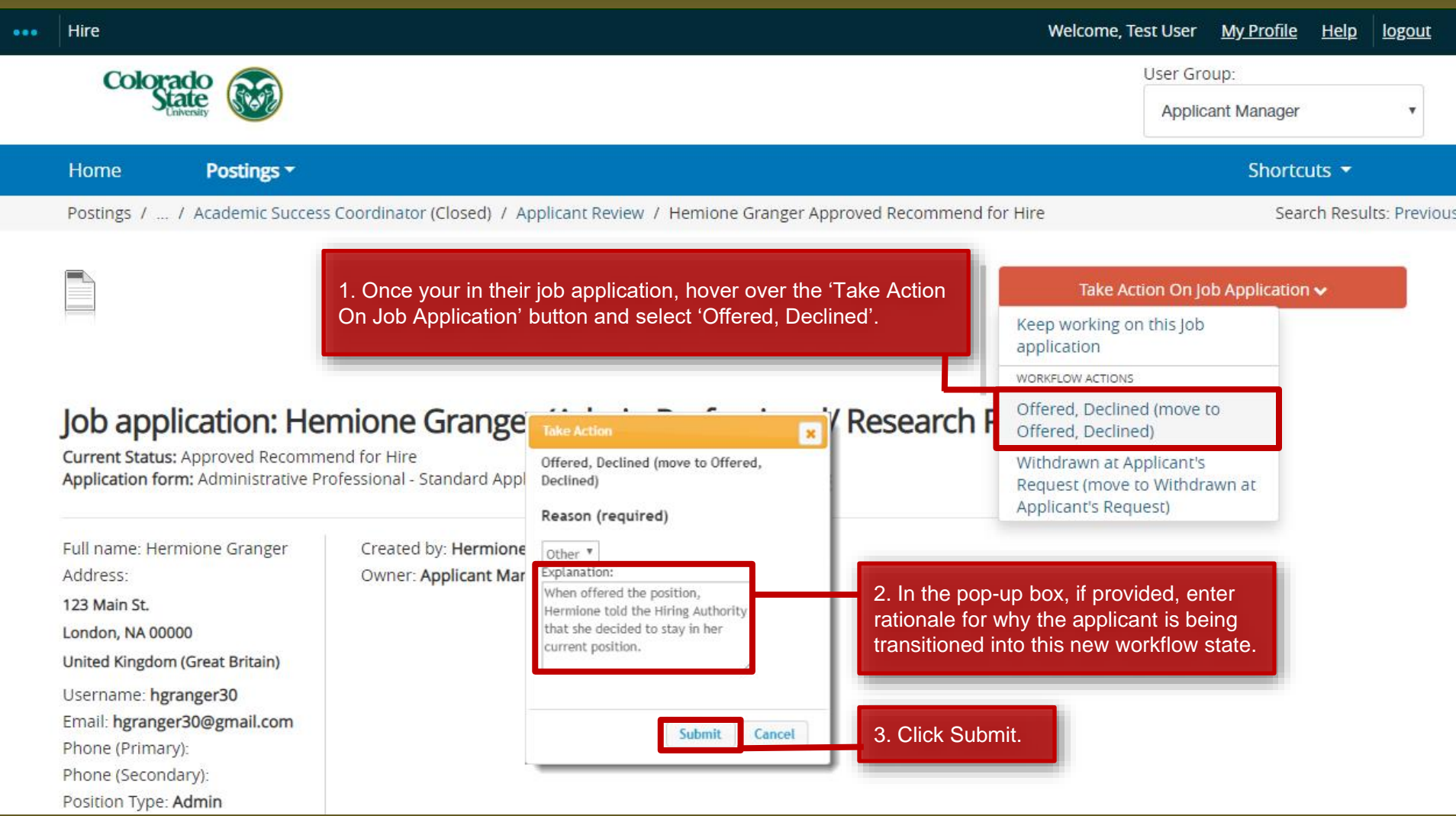

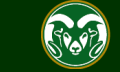

### **Top Choice Declined, move to 'Offered, Declined' - Result**

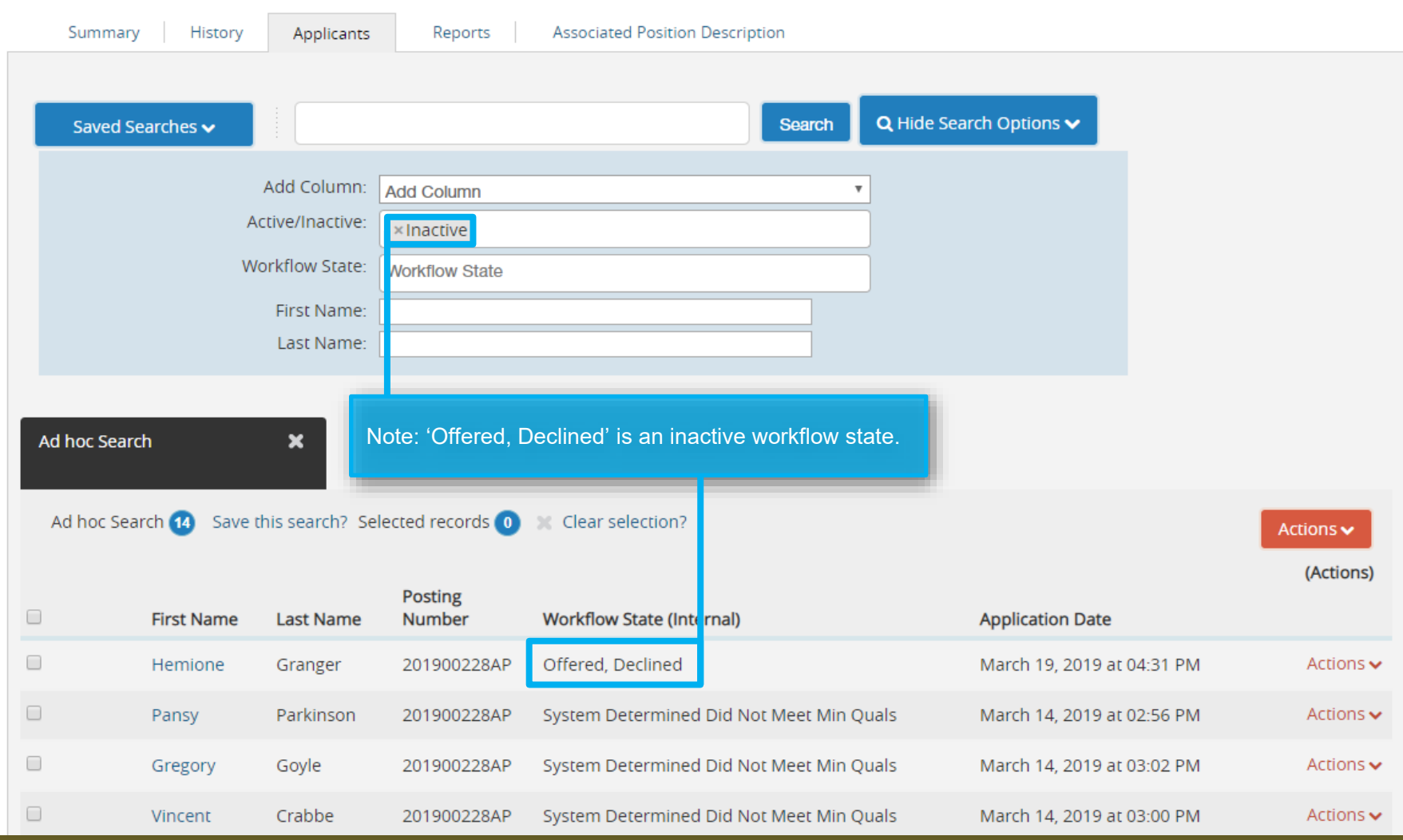

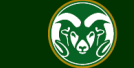

### **Top Choice Declined, moving to Alternate choice**

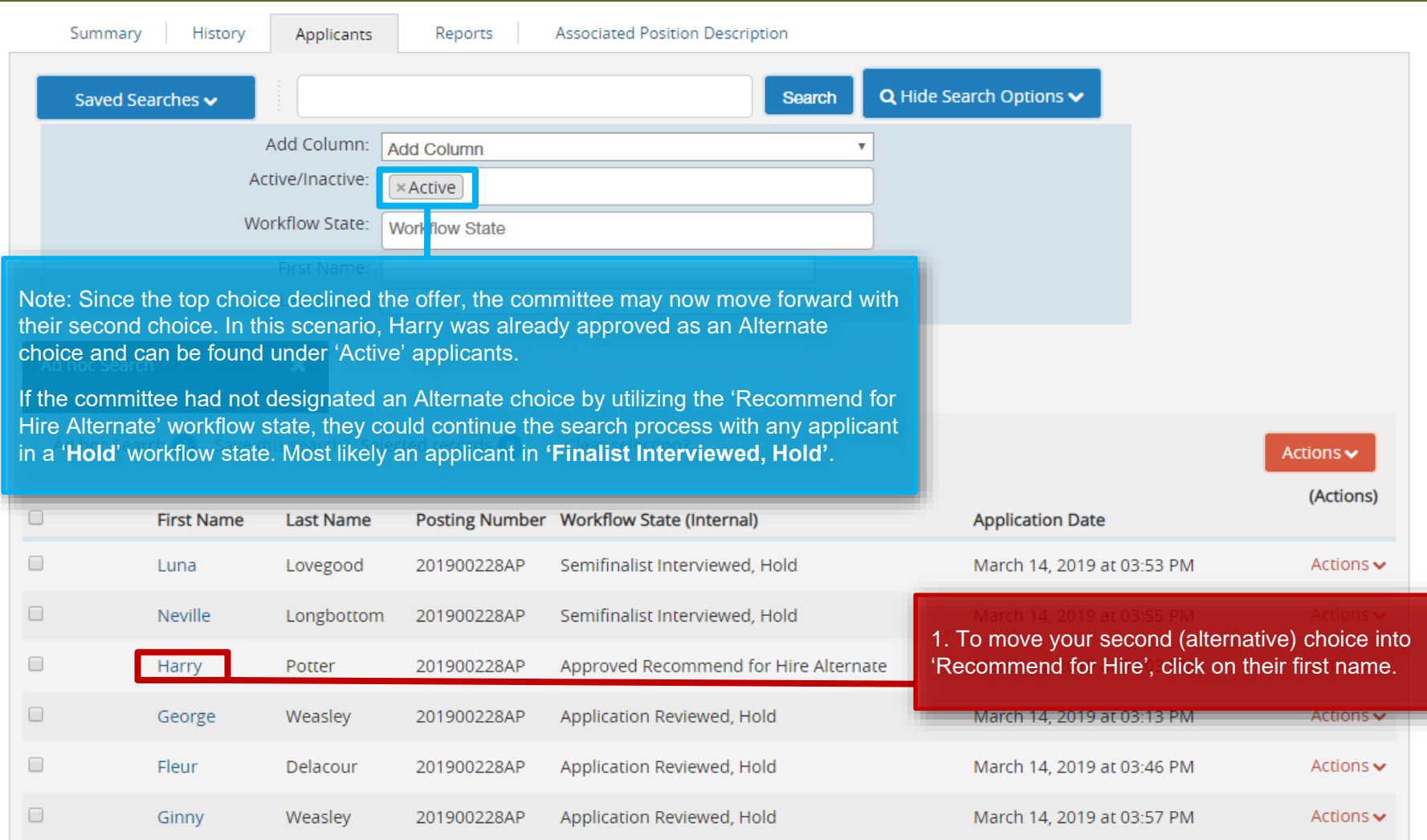

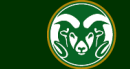

## **Top Choice Declined, moving to Alternate choice**

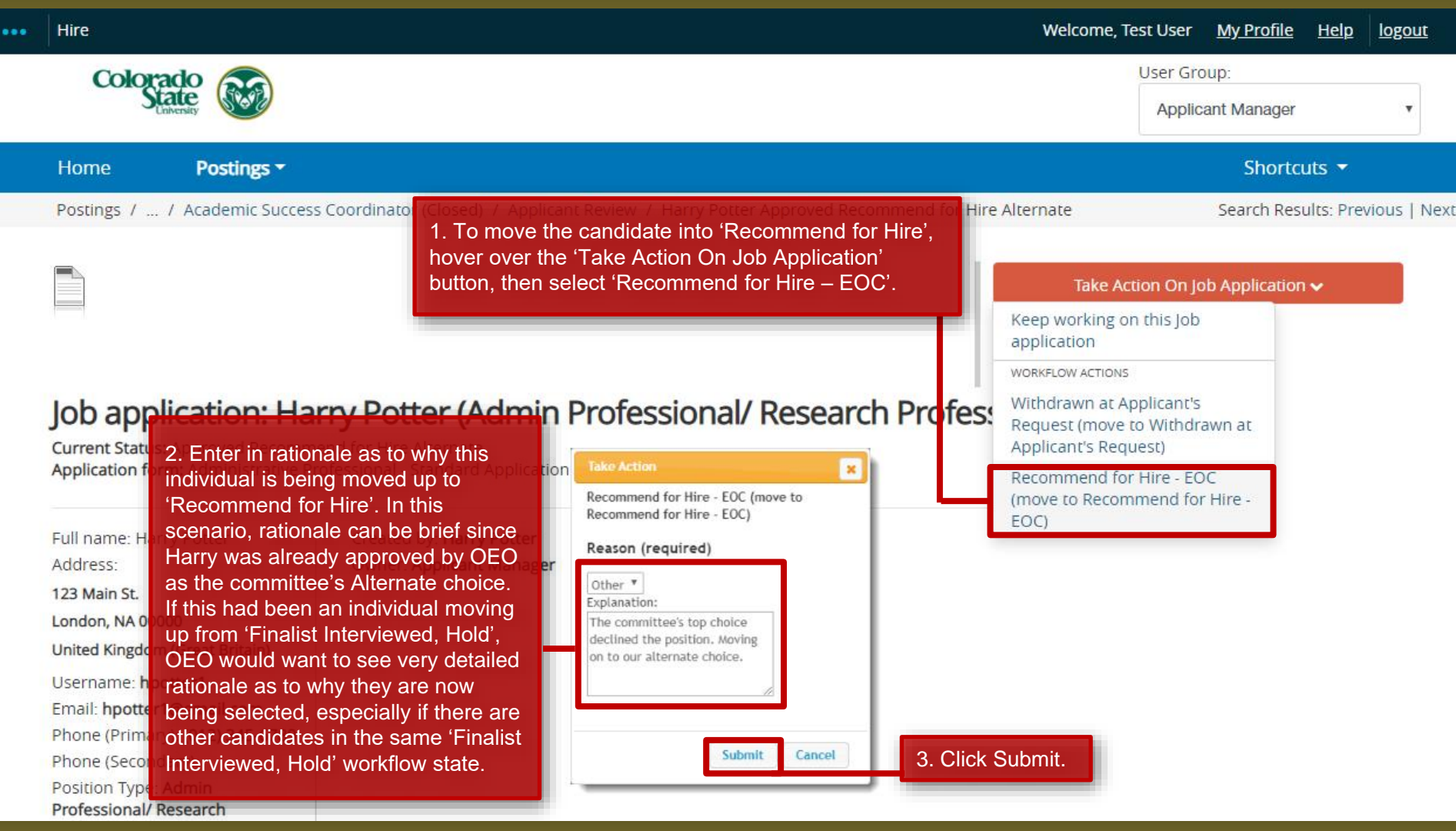

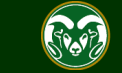

## **Top Choice Declined, moving to Alternate choice - Result**

#### Posting: Academic Success Coordinator (Admin Professional/ Research Professional)

#### C **rrent Status: Closed**

Note: Once both the EO Coordinator and OEO have approved the new 'Recommend for Hire' request, the candidate will transition into the workflow state 'Approved Recommend for Hire'. At this point the Hiring authority may verbally offer the position, contingent on a successful background check, to the candidate. The Hiring Proposal may also be started.

#### artment: College of TMS Training (0000) **Associated Position Description** Summary History Applicants Reports Q More Search Options v **Search** Saved Searches  $\blacktriangleright$ **Active Applicants**  $\boldsymbol{\mathsf{x}}$ "Active Applicants" 6 Selected records 0 Clear selection? Actions $\blacktriangleright$ (Actions)  $\Box$ **Workflow State (Internal) First Name Last Name Posting Number Application Date**  $\Box$ Application Reviewed, Hold George Weasley 201900228AP March 14, 2019 at 03:13 PM Actions  $\blacktriangleright$  $\Box$ Fleur Delacour 201900228AP Application Reviewed, Hold March 14, 2019 at 03:46 PM Actions  $\blacktriangleright$  $\Box$ Luna Lovegood Semifinalist Interviewed, Hold March 14, 2019 at 03:53 PM Actions  $\blacktriangleright$ 201900228AP  $\Box$ Neville Longbottom 201900228AP Semifinalist Interviewed, Hold March 14, 2019 at 03:55 PM Actions  $\blacktriangleright$  $\Box$ 201900228AP Application Reviewed, Hold March 14, 2019 at 03:57 PM Weasley Actions  $\blacktriangleright$ Ginny  $\Box$ Harry Potter 201900228AP Approved Recommend for Hire March 14, 2019 at 04:03 PM Actions  $\blacktriangleright$

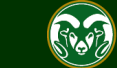

If an applicant wants to withdraw their application from consideration, there are two different processes that could be followed.

- The applicant may log into their account on the CSU Jobs website to withdraw themselves from consideration from the search.
- Or, if an applicant reaches out to the committee stating that they no longer wish to be considered, the Applicant Manager can withdraw their application from consideration in the TMS.  $\ddot{\phantom{0}}$

The following steps demonstrate both processes.

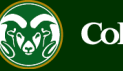

#### **Applicant reaches out to committee to withdraw their application**

#### Posting: Academic Success Coordinator (Admin Professional/ Research Professional)

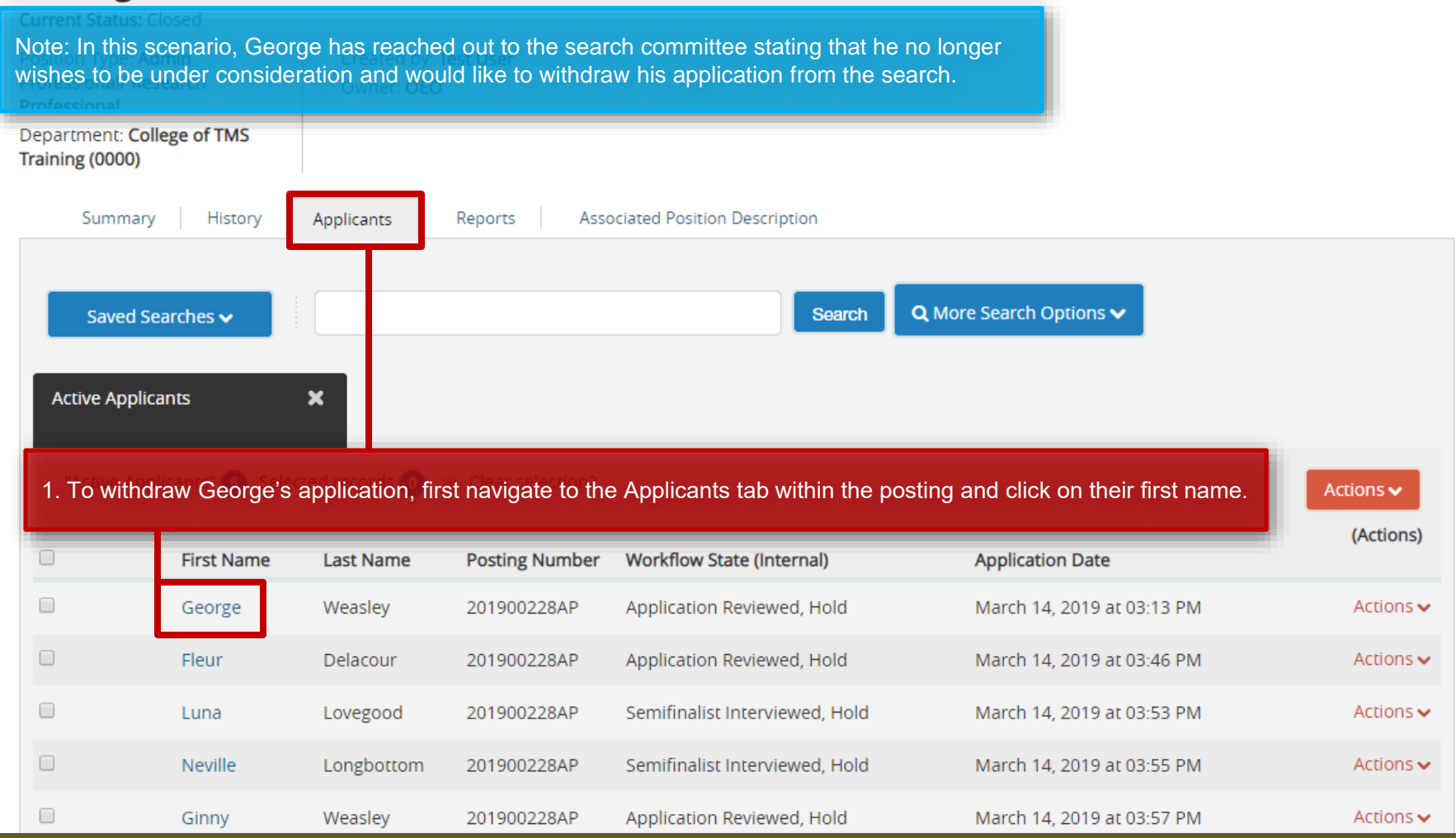

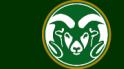

#### **Applicant reaches out to committee to withdraw their application**

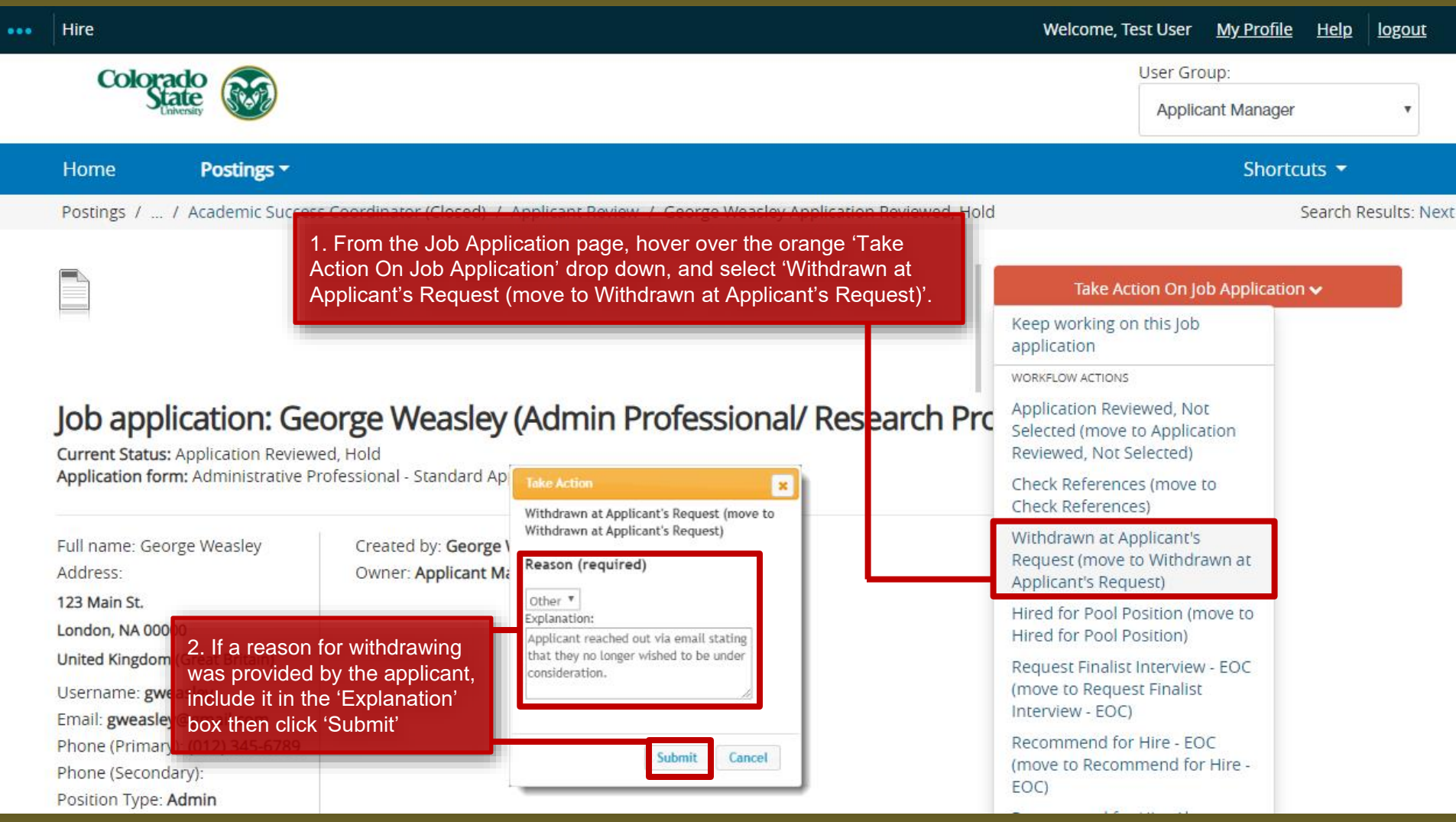

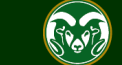

#### **Applicant reaches out to committee to withdraw their application**

#### Posting: Academic Success Coordinator (Admin Professional/ Research Professional)

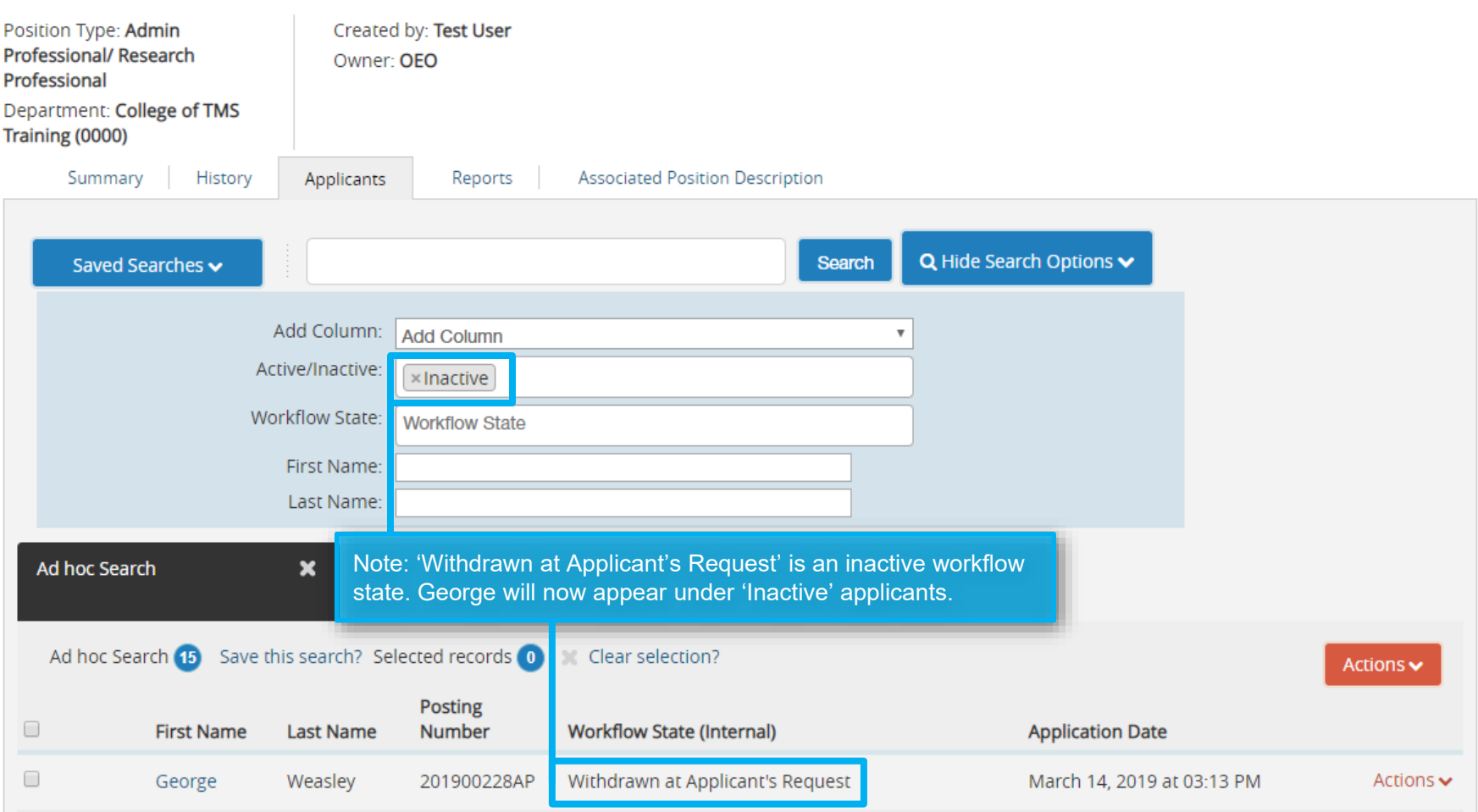

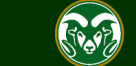

**Current Status: Closed** 

Note: An applicant has the ability to withdraw their own application from the CSU Jobs website at any time.

#### Jobs @ Colorado State University

1. Once logged in, the applicant will click on the 'Your Applications' tab.

#### ss Research University, Committed to Excellence and Engagement.

s land-grant heritage, Colorado State University is committed to excellence and engagement, setting the standard for public research universities in teaching, research, service and extension for the benefit of the citizens of Colorado, the United States, and the world. Q Search Jobs

**Employee Benefits Principles of Community Search Process About Fort Collins** New Job Alerts Vour Bookmarked Postings **Manual Your Applications** E Your Documents  $\Phi$  Account Settings Demographic Info *Φ* Logout Neville ? Help **Faculty Jobs Research Professional Jobs** 

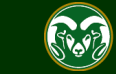

**COLORADO STATE UNIVERSITY** 

Jobs @ Colorado State University

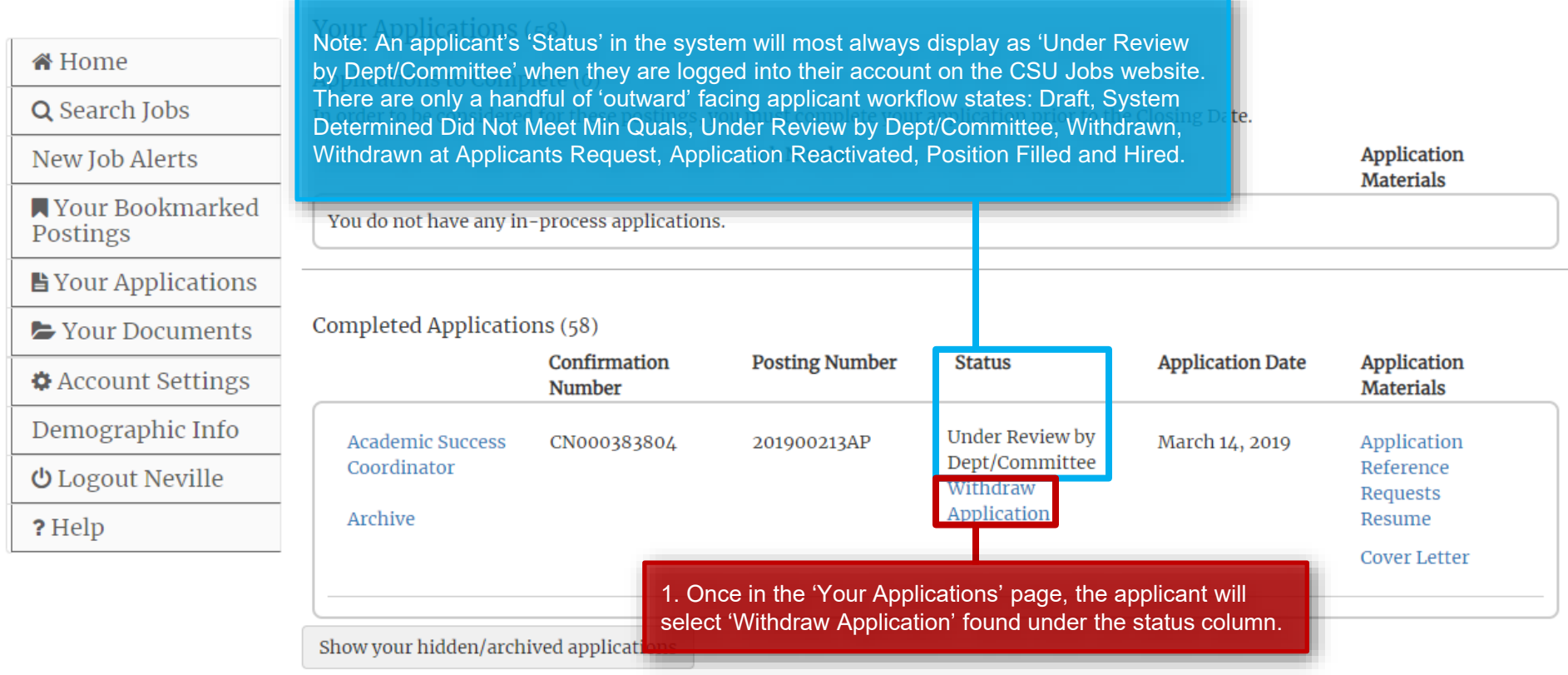

**Human Resources** 

Search CSU | Contact CSU | Disclaimer | Equal

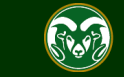

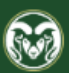

#### **COLORADO STATE UNIVERSITY**

Jobs @ Colorado State University

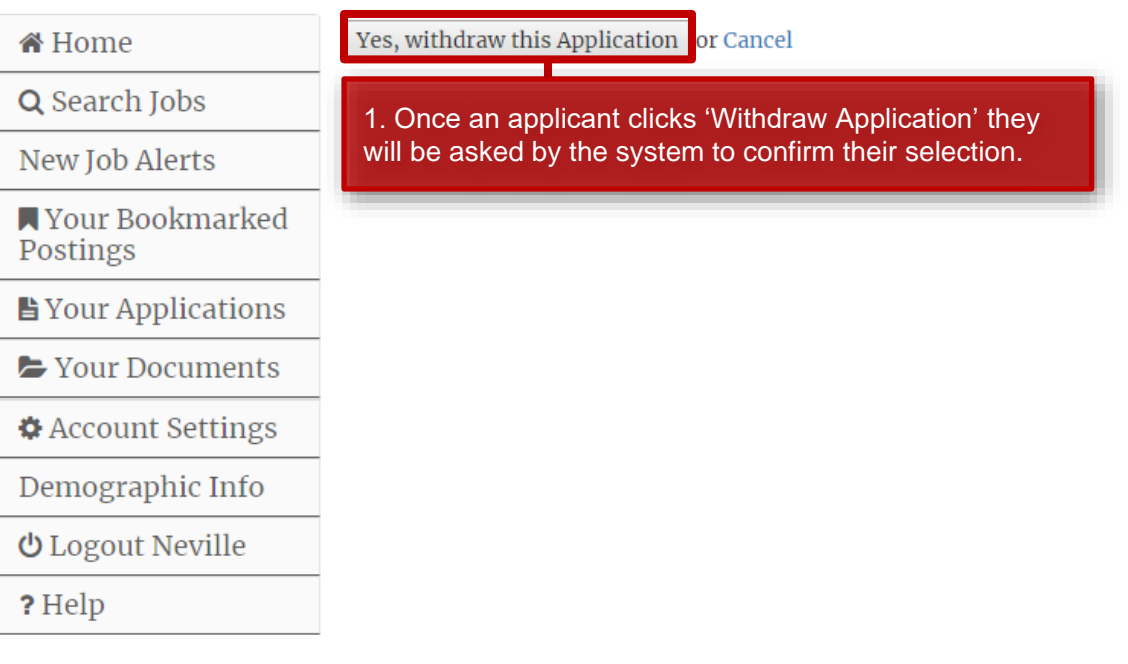

#### Are you sure? You will not be able to apply for this job posting again if you withdraw your application.

**Human Resources** 

 $(970)$  491-6947

**Office of Equal Opportunity**  $(970)$  491-5836

Search CSU | Contact CSU | Disclaimer | Equal Opportunity | Privacy Statement

Copyright © 2018 by Office of Equal Opportunity

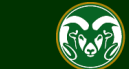

**COLORADO STATE UNIVERSITY** 

Jobs @ Colorado State University

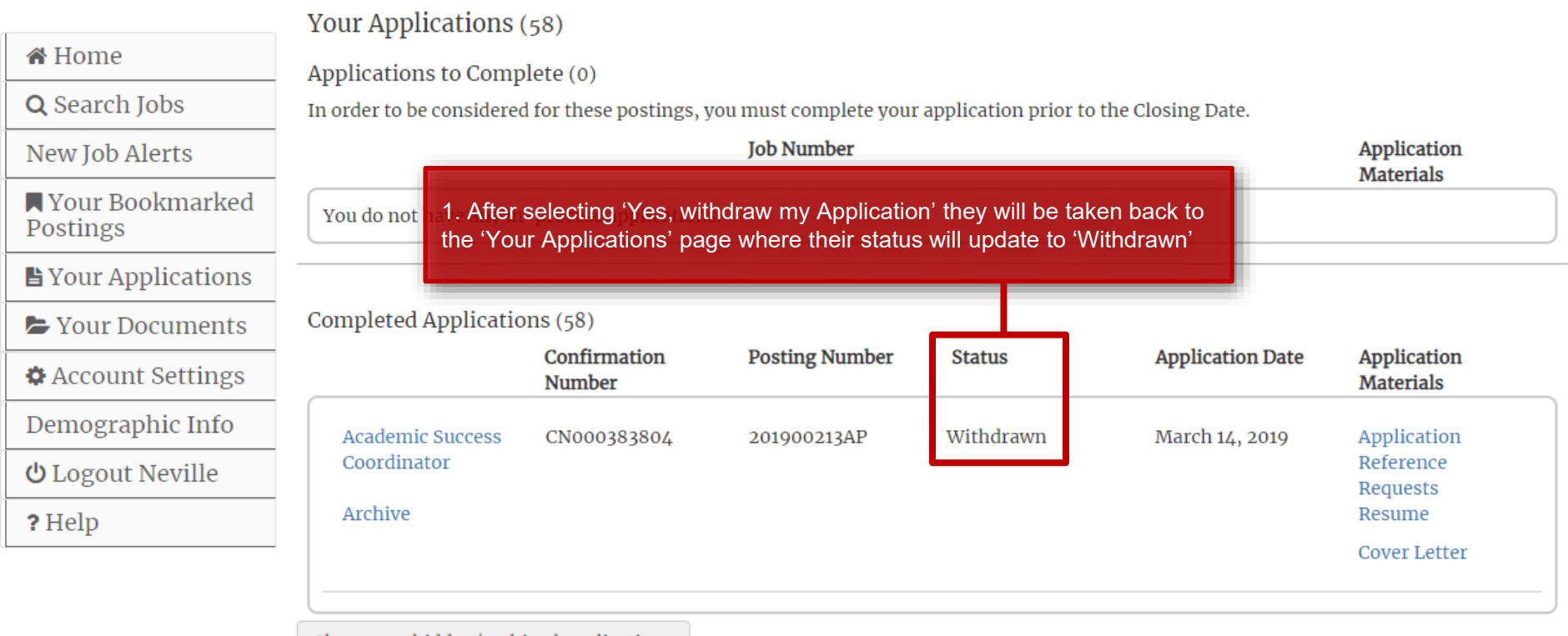

Show your hidden/archived applications

**Human Resources** 

Search CSU | Contact CSU | Disclaimer | Equal

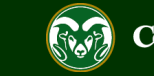

#### Posting: Academic Success Coordinator (Admin Professional/ Research Professional)

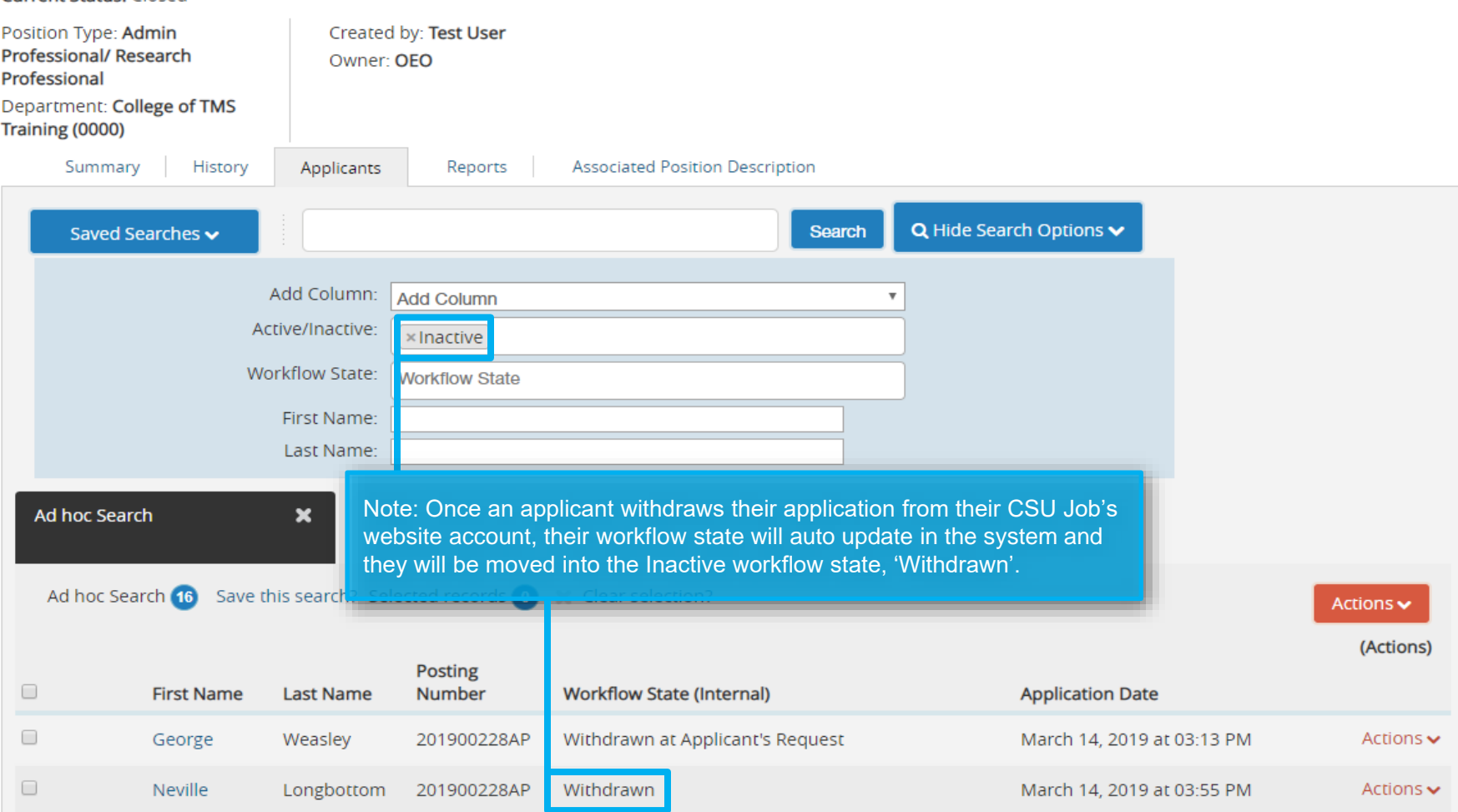

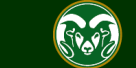

**Current Status: Closed** 

## Need further help?

Please visit the OEO website for more resources on the CSU Talent Management System (TMS) at: [www.oeo.colostate.edu/talent](http://www.oeo.colostate.edu/talent-management-system-tms)management-system-tms

For additional help, contact the Office of Equal Opportunity at: (970) 491-5836 or

email OEO at [oeo@colostate.edu](mailto:oeo_main@mail.colostate.edu)

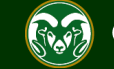